# インストールガイド

# **Novell**. **ZENworks. 10 Asset Management SP2**

**10.2** 2009 年 5 月 27 日

**www.novell.com**

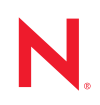

#### 保証と著作権

米国 Novell, Inc. およびノベル株式会社は、この文書の内容または使用について、いかなる保証、表明ま たは約束も行っていません。また文書の商品性、および特定の目的への適合性については、明示と黙示 を問わず一切保証しないものとします。米国 Novell, Inc. およびノベル株式会社は、本書の内容を改訂ま たは変更する権利を常に留保します。米国 Novell, Inc. およびノベル株式会社は、このような改訂または 変更を個人または事業体に通知する義務を負いません。

米国 Novell, Inc. およびノベル株式会社は、すべてのノベル製ソフトウェアについて、いかなる保証、表 明または約束も行っていません。またノベル製ソフトウェアの商品性、および特定の目的への適合性に ついては、明示と黙示を問わず一切保証しないものとします。米国 Novell, Inc. およびノベル株式会社 は、ノベル製ソフトウェアの内容を変更する権利を常に留保します。

本契約の締結に基づいて提供されるすべての製品または技術情報には、米国の輸出管理規定およびその 他の国の貿易関連法規が適用されます。お客様は、すべての輸出規制を遵守して、製品の輸出、再輸出、 または輸入に必要なすべての許可または等級を取得するものとします。お客様は、現在の米国の輸出除 外リストに掲載されている企業、および米国の輸出管理規定で指定された輸出禁止国またはテロリスト 国に本製品を輸出または再輸出しないものとします。お客様は、取引対象製品を、禁止されている核兵 器、ミサイル、または生物化学兵器を最終目的として使用しないものとします。ノベル製ソフトウェア の輸出については、[Novell International Trade Services](http://www.novell.com/info/exports/) (http://www.novell.com/info/exports/) の Web ページを ご参照ください。弊社は、お客様が必要な輸出承認を取得しなかったことに対し如何なる責任も負わな いものとします。

Copyright © 2007 - 2009 Novell, Inc. All rights reserved. 本書の一部または全体を、書面による同意なく、複 製、写真複写、検索システムへの登録、送信することは、その形態を問わず禁止します。

米国 Novell, Inc. は、本文書に記載されている製品に実装されている技術に関する知的所有権を保有しま す。これらの知的所有権は、[Novell Legal Patents](http://www.novell.com/company/legal/patents/) (http://www.novell.com/company/legal/patents/) の Web ペー ジに記載されている 1 つ以上の米国特許、および米国ならびにその他の国における 1 つ以上の特許また は出願中の特許を含む場合があります。

Novell, Inc. 404 Wyman Street, Suite 500 Waltham, MA 02451 U.S.A. www.novell.com

オンラインマニュアル *:* 本製品とその他の Novell 製品の最新のオンラインマニュアルにアクセスするに は、[Novell Documentation](http://www.novell.com/documentation) の Web ページ (http://www.novell.com/documentation) を参照してくださ い。

### **Novell** の商標

Novell の商標一覧については、[「商標とサービスの一覧](http://www.novell.com/company/legal/trademarks/tmlist.html) (http://www.novell.com/company/legal/trademarks/ tmlist.html)」を参照してください。

### サードパーティ資料

サードパーティの商標は、それぞれの所有者に帰属します。

目次

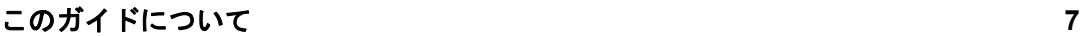

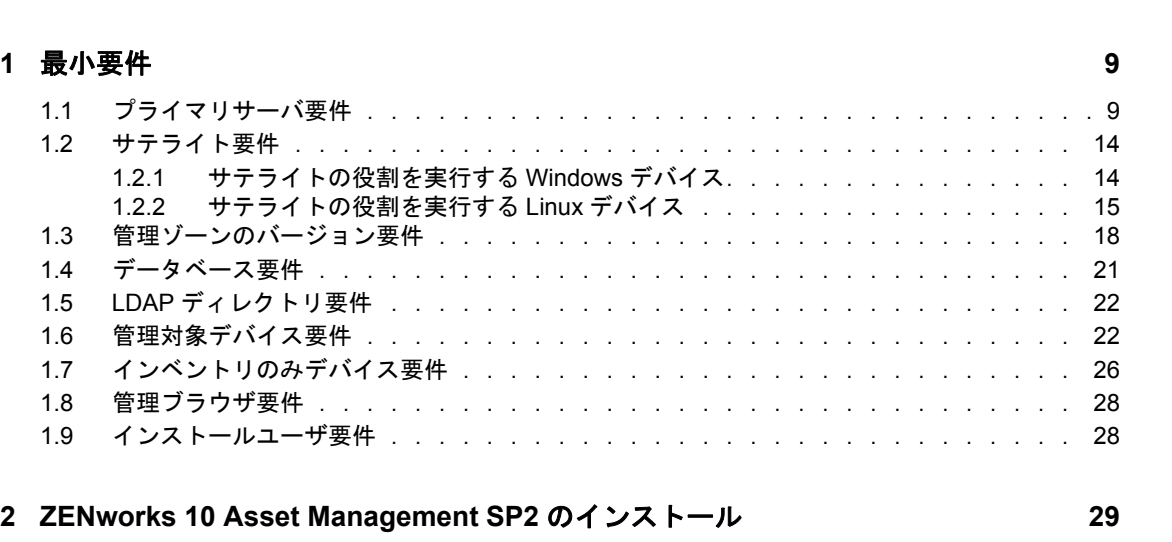

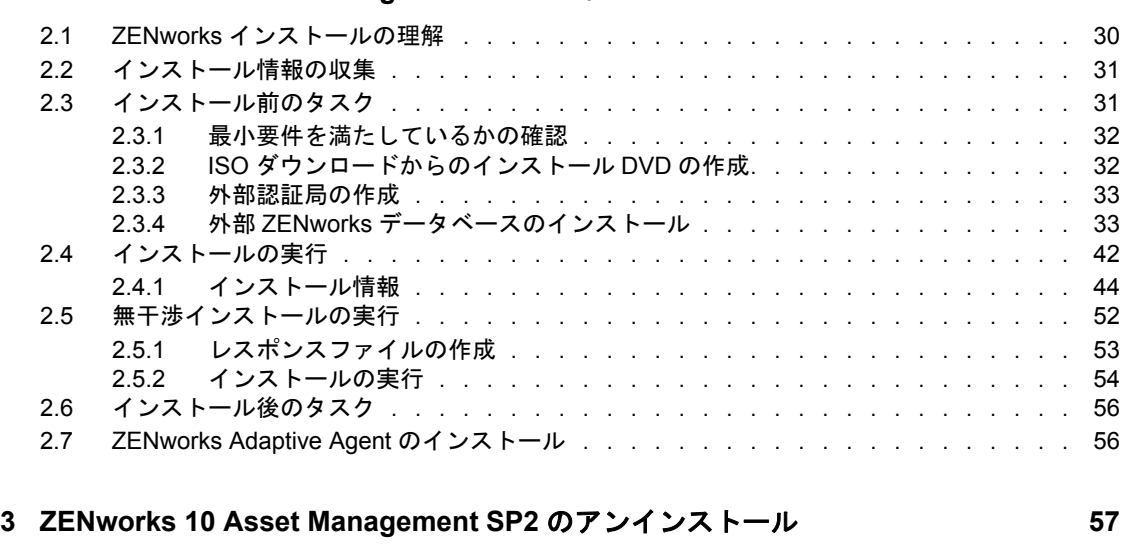

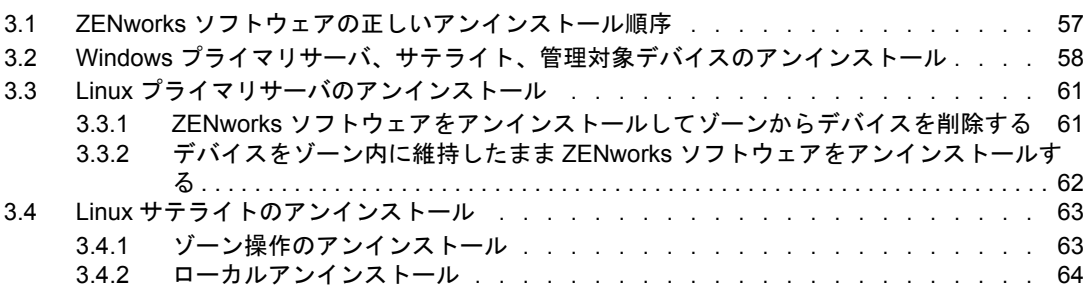

### **A** [インストール実行可能引数](#page-66-0) **67**

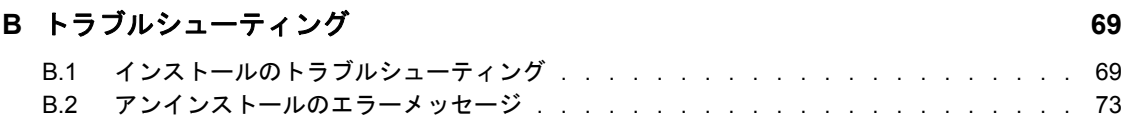

# <span id="page-6-0"></span>このガイドについて

この『*ZENworks* インストールガイド』には、Novell® ZENworks® 10 Asset Management SP2 システムをインストールする際に役立つ情報が記載されています。このガイドの情報は、 次のように構成されます。

- 9ページの第1[章「最小要件」](#page-8-0)
- ◆ 29 ページの第2章「[ZENworks 10 Asset Management SP2](#page-28-0) のインストール」
- ◆ 57 ページの第3章「[ZENworks 10 Asset Management SP2](#page-56-0) のアンインストール」
- 67 ページの付録 A[「インストール実行可能引数」](#page-66-0)
- 69 ページの付録 B[「トラブルシューティング」](#page-68-0)

#### 対象読者

このガイドは、ZENworks 管理者を対象としています。

#### フィードバック

本マニュアルおよびこの製品に含まれているその他のマニュアルについて、皆様のご意見 やご要望をお寄せください。オンラインマニュアルの各ページの下部にあるユーザコメン ト機能を使用するか、または [Novell Documentation Feedback](http://www.novell.com/documentation/feedback.html) サイト (http://www.novell.com/ documentation/feedback.html) にアクセスして、ご意見をお寄せください。

#### 追加のマニュアル

ZENworks 10 Asset Management には、製品について学習したり、製品を実装したりするた めに使用できるその他のマニュアル (PDF 形式および HTML 形式 ) も用意されています。 追加のマニュアルについては、『[ZENworks 10 Asset Management](http://www.novell.com/documentation/zam10/) (http://www.novell.com/ documentation/zam10/)』を参照してください。

#### マニュアルの表記規則

Novell のマニュアルでは、「より大きい」記号 (>) を使用して手順内の操作と相互参照パ ス内の項目の順序を示します。

商標記号 (<sup>®</sup>、™ など) は、Novell の商標を示します。アスタリスク (<sup>\*</sup>) は、サードパー ティの商標を示します。

パス名の表記に円記号 (\) を使用するプラットフォームとスラッシュ (/) を使用するプラッ トフォームがありますが、このマニュアルでは円記号を使用します。Linux\* など、ス ラッシュを使用するプラットフォームの場合は、必要に応じて円記号をスラッシュに置き 換えてください。

# <span id="page-8-0"></span>最小要件

次のセクションでは、ハードウェアとソフトウェアに関する Novell® ZENworks® 2 Asset Management SP2 最小要件について説明しています。

- 9ページのセクション 1.1[「プライマリサーバ要件」](#page-8-1)
- 14 [ページのセクション](#page-13-0) 1.2「サテライト要件」
- 18 ページのセクション 1.3[「管理ゾーンのバージョン要件」](#page-17-0)
- 21 ページのセクション 1.4[「データベース要件」](#page-20-0)
- 22 [ページのセクション](#page-21-0) 1.5「LDAP ディレクトリ要件」
- 22 ページのセクション 1.6[「管理対象デバイス要件」](#page-21-1)
- 26 ページのセクション 1.7 [「インベントリのみデバイス要件」](#page-25-0)
- 28 ページのセクション 1.8[「管理ブラウザ要件」](#page-27-0)
- 28 ページのセクション 1.9[「インストールユーザ要件」](#page-27-1)

## <span id="page-8-1"></span>**1.1** プライマリサーバ要件

プライマリサーバソフトウェアをインストールするサーバは、次の最小要件を満たしてい る必要があります。

表 *1-1* プライマリサーバ最小要件

| 項目      | 要件                                                                                                    | 追加の詳細                                                                                                    |
|---------|----------------------------------------------------------------------------------------------------|----------------------------------------------------------------------------------------------------|
| サーバ使用方法 | サーバは、プライマリサーバが<br>ZENworks 10 Asset Management に対<br>して実行するタスク以外のタスクも処<br>理することができますが、プライマリ<br>サーバソフトウェアをインストールす<br>るサーバは、ZENworks 10 Asset<br>Management の作業目的でのみ使用<br>することを推奨します。 | たとえば、サーバで次の項目を実行したく<br>ない場合があります。<br>◆ Novell eDirectory のホスト™<br>◆ Novell Client32™のホスト<br>◆ Active Directory のホスト™<br>◆ 端末サーバとする<br>その他。 |

1

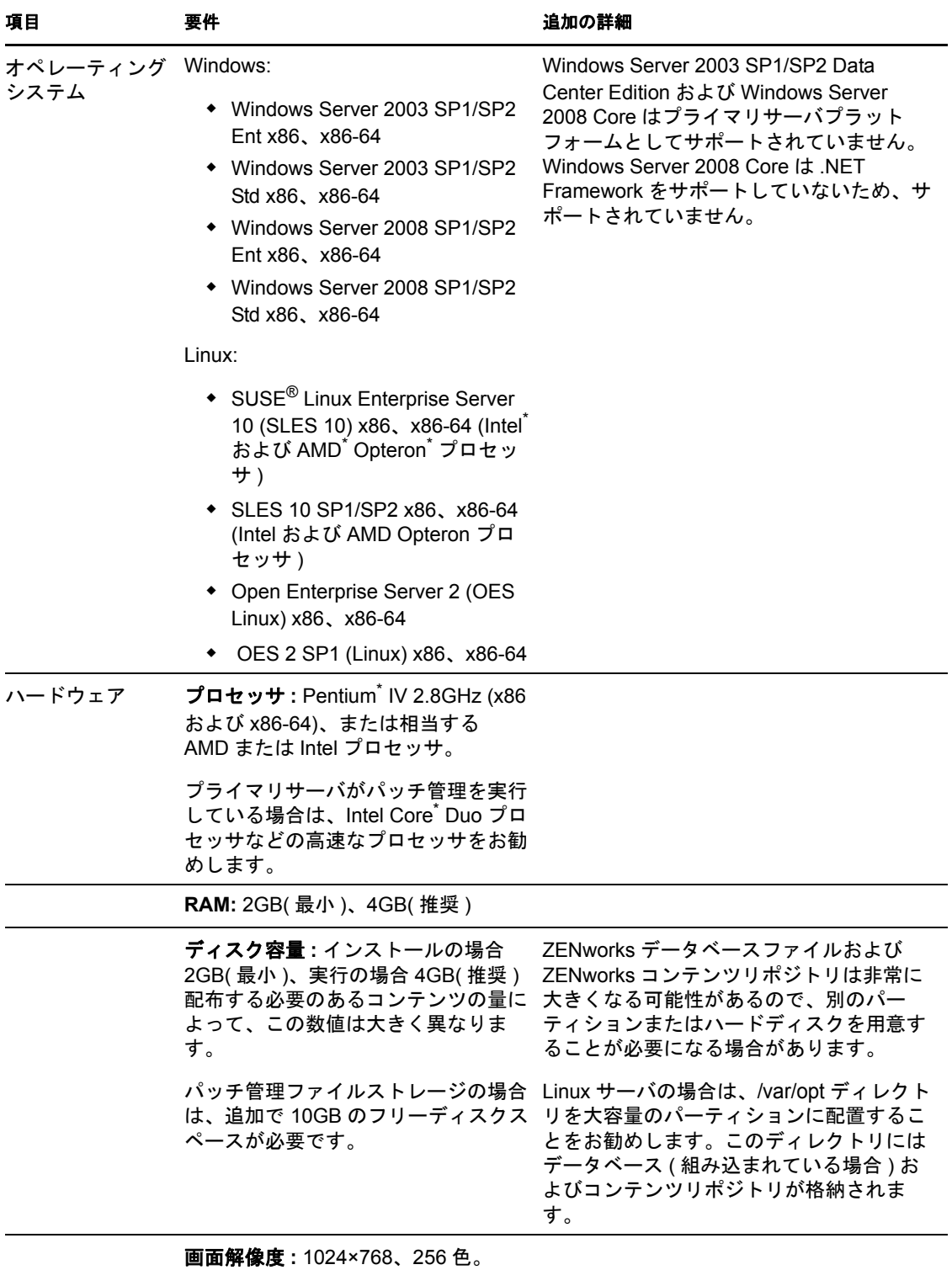

**10** ZENworks 10 Asset Management インストールガイド

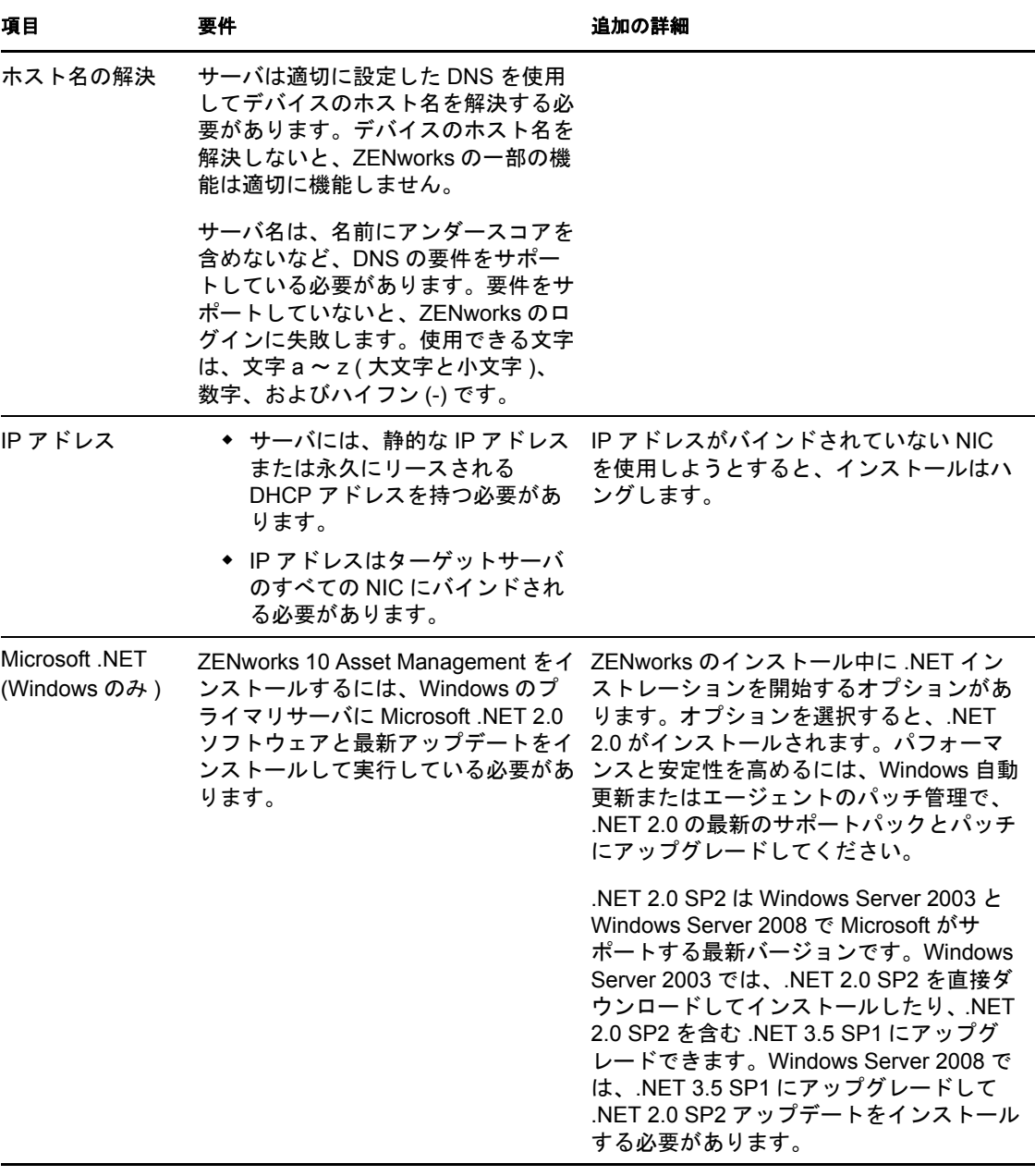

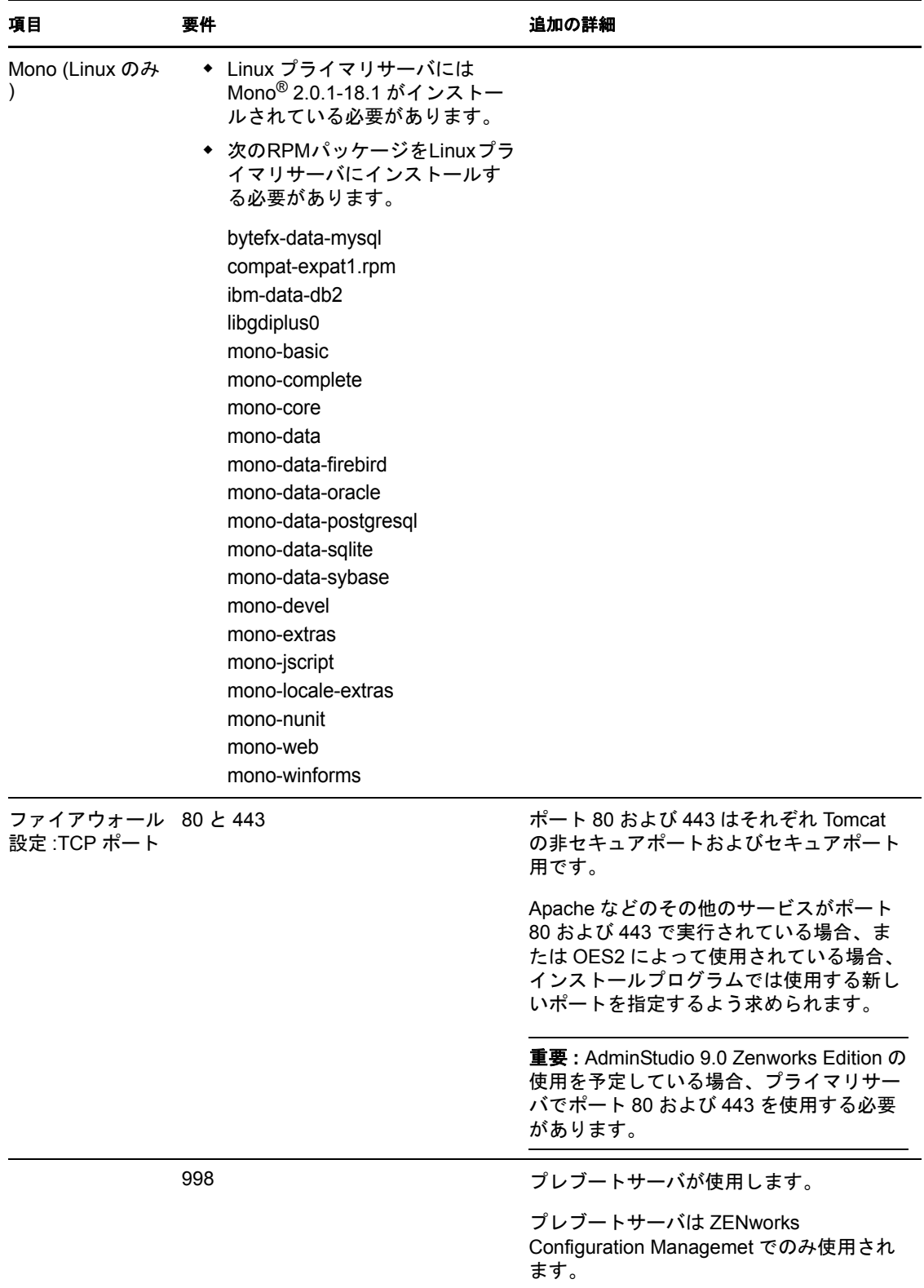

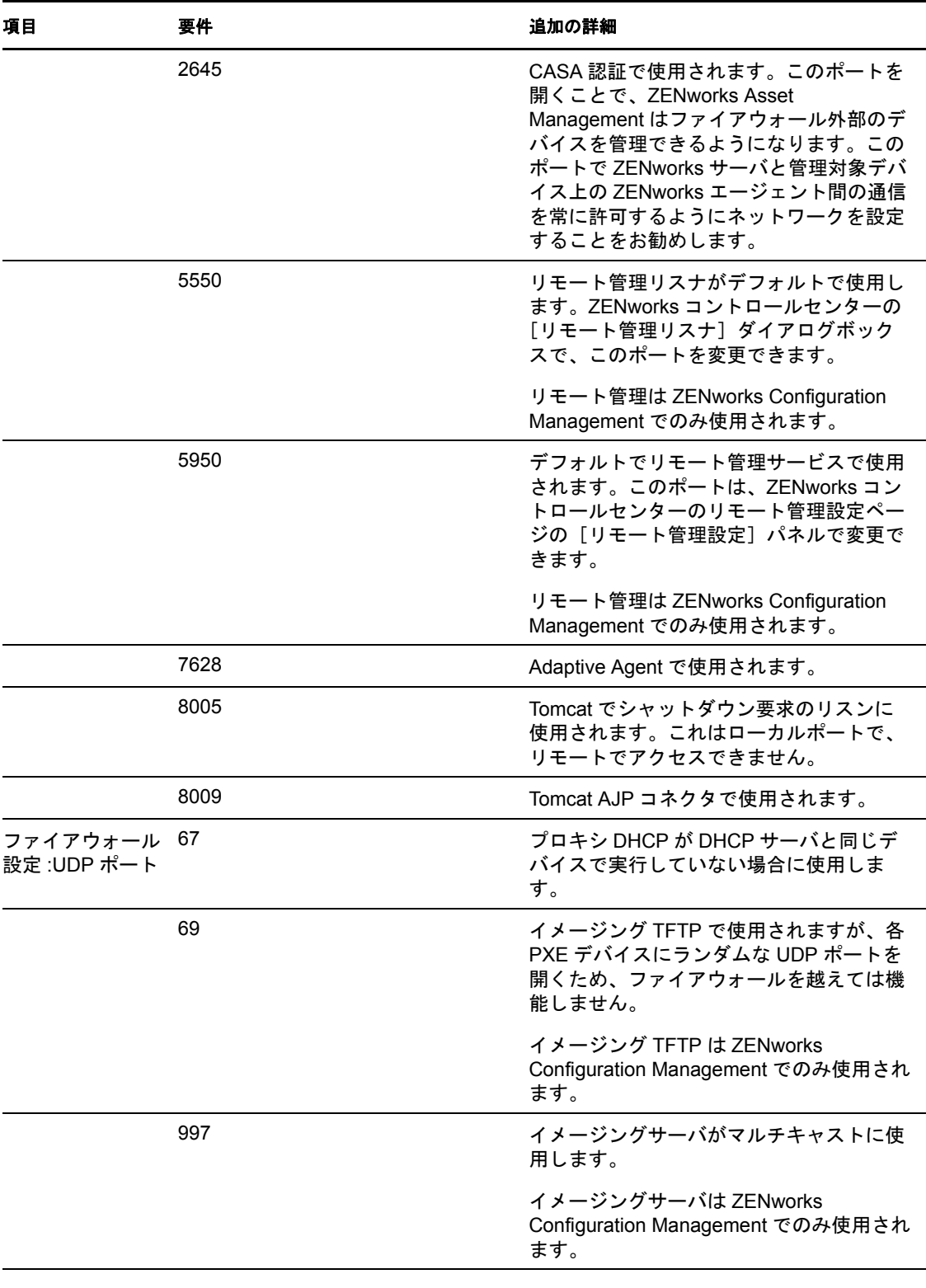

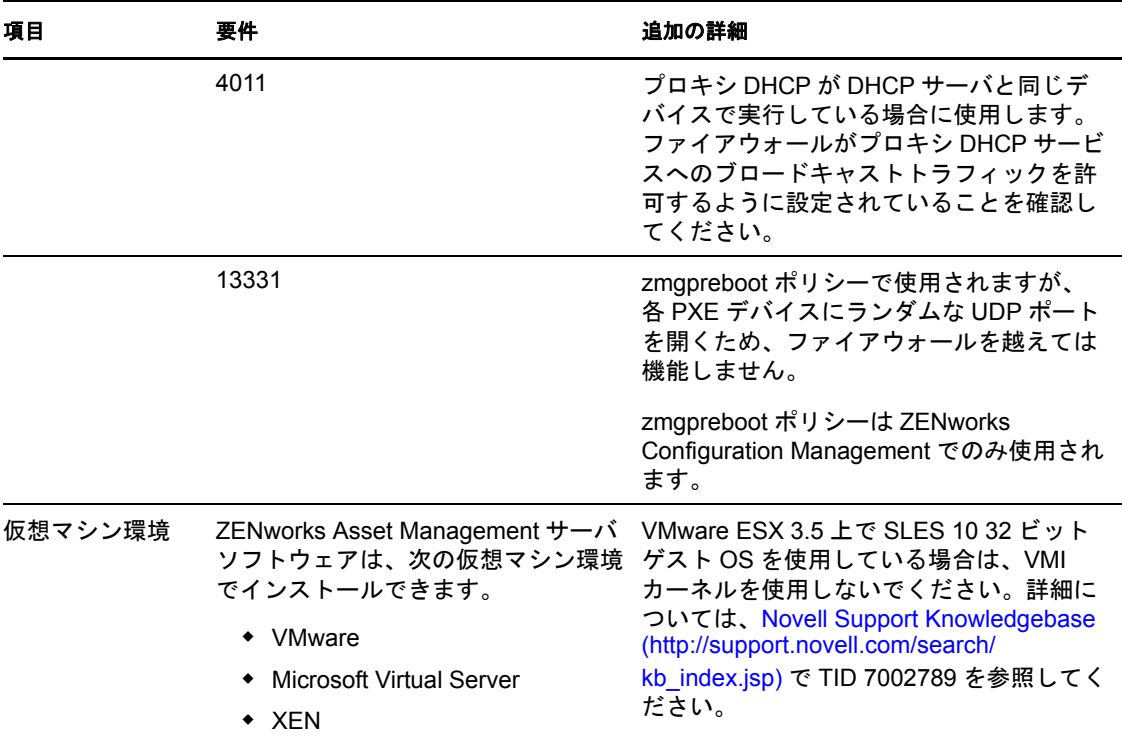

# <span id="page-13-0"></span>**1.2** サテライト要件

サテライトは ZENworks プライマリサーバが通常実行する特定の役割を実行できるデバイ スです。サテライトは管理対象デバイス (Windows) の場合も、管理されていないデバイス (Linux) の場合もあります。

詳細情報については、次のセクション参照してください。

- 14 ページのセクション 1.2.1[「サテライトの役割を実行する](#page-13-1) Windows デバイス」
- ◆ 15 ページのセクション 1.2.2[「サテライトの役割を実行する](#page-14-0) Linux デバイス」

### <span id="page-13-1"></span>**1.2.1** サテライトの役割を実行する **Windows** デバイス

通常の機能のほか、Windows デバイスをサテライトとして使用できます。これらの管理 対象デバイスをサテライトとして使用する場合は、デバイスがサテライト機能を実行でき ることを確認してください。

サテライトの役割を実行する Windows デバイスは、22 [ページのセクション](#page-21-1) 1.6「管理対 [象デバイス要件」の](#page-21-1)リストに表示された Windows 管理対象デバイスの最小要件を満たす 必要がありますが、次の例外があります。

- Windows Embeded XP は、サテライトデバイスとしてサポートされたワークステー ションオペレーティングシステムではありません。
- サテライトデバイスでは、TCP および UDP ポートを余分に開く必要があります。

次のテーブルは、サテライトデバイスで追加で開く必要がある TCP および UDP ポートを 示します。

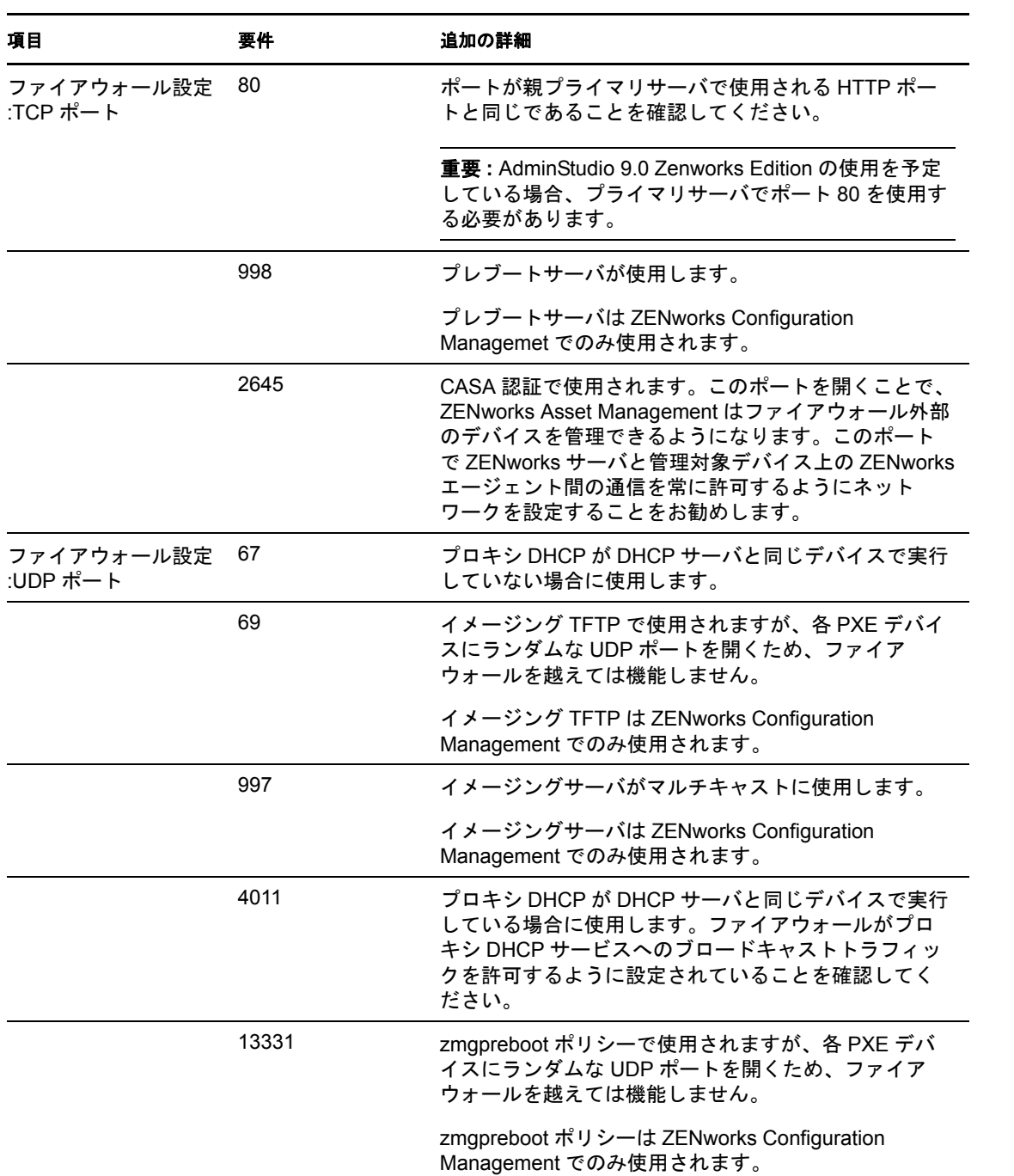

表 *1-2* サテライトの役割を実行する管理対象デバイスで必要な追加ポート

### <span id="page-14-0"></span>**1.2.2** サテライトの役割を実行する **Linux** デバイス

現在、ZENworks Asset Management では Windows デバイスのみを管理できます。ただし、 サテライトの役割を実行するのに、管理されない Linux デバイスを使用できます。

サテライトの役割を実行する Linux デバイスは、次下の最小要件を満たす必要がありま す。

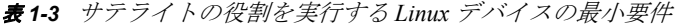

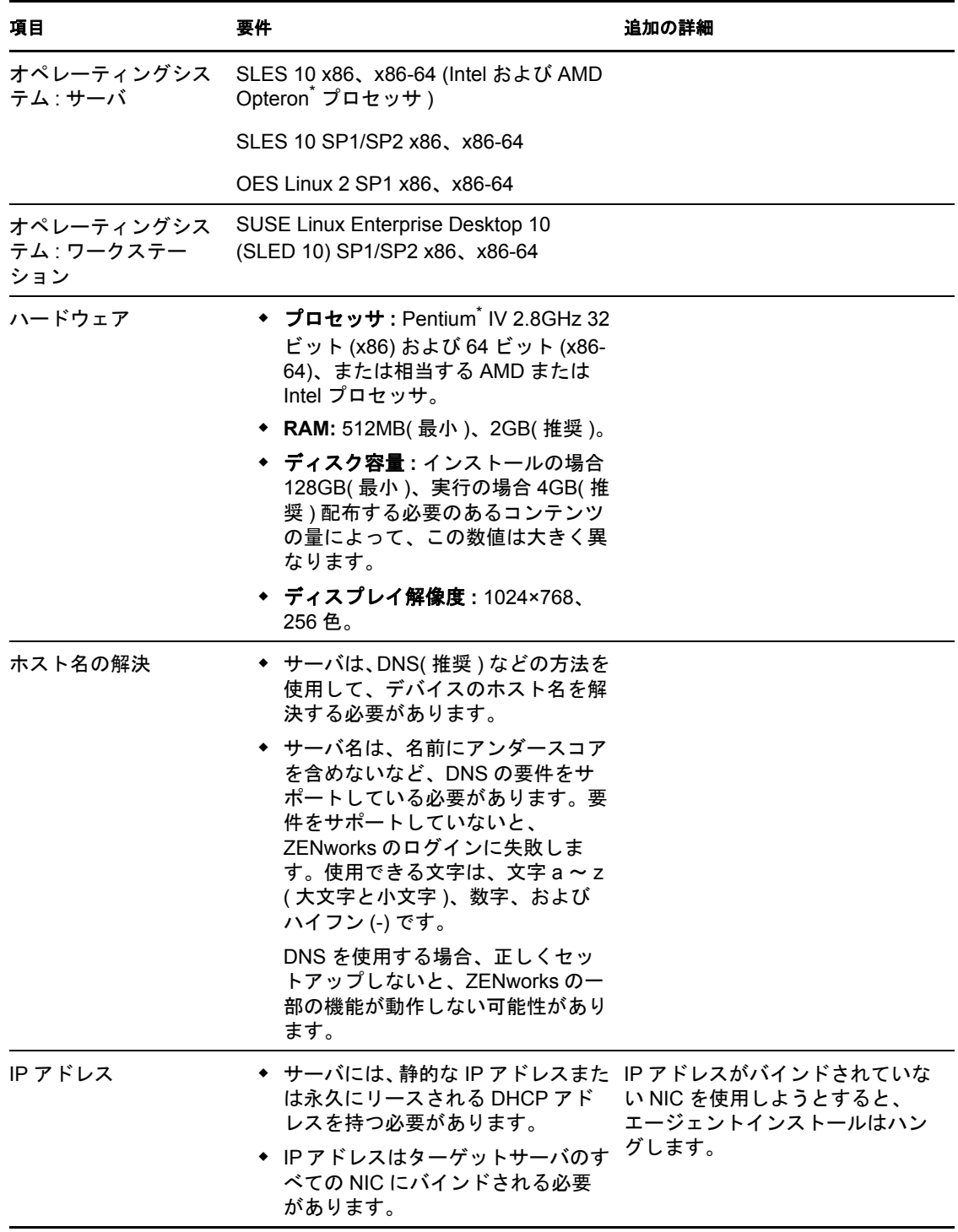

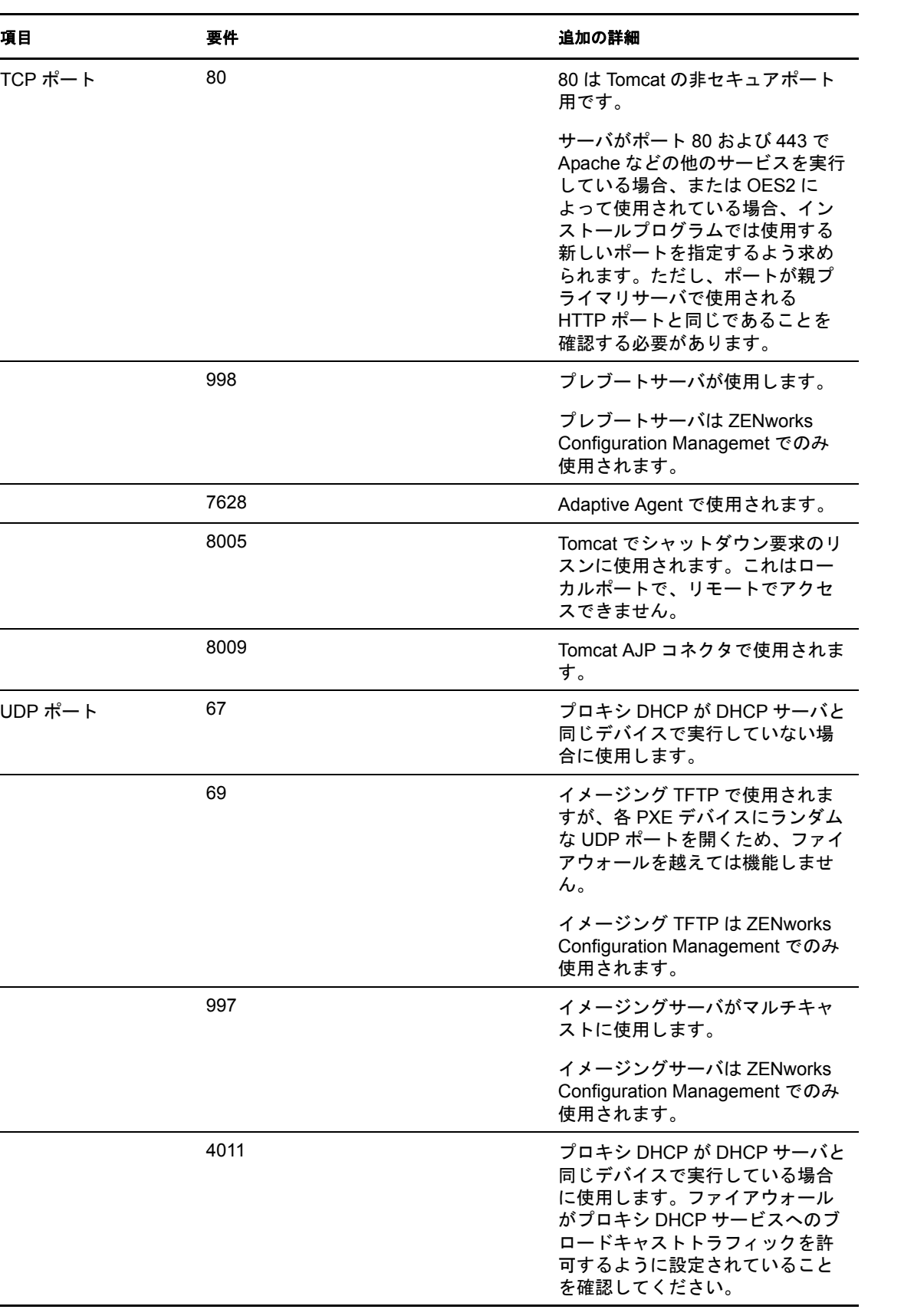

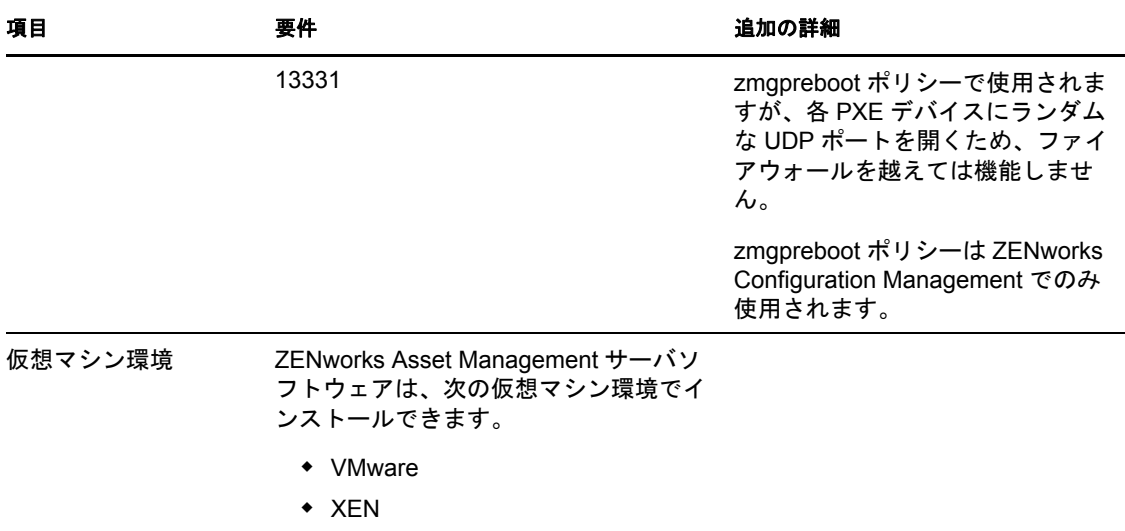

# <span id="page-17-0"></span>**1.3** 管理ゾーンのバージョン要件

既存の管理ゾーンに別のプライマリサーバをインストールする場合は、インストールメ ディアの製品バージョンが管理ゾーンの製品バージョンと互換性がある必要があります。 例を次に示します。

表 *1-4* 管理ゾーンのバージョンとインストールメディアのバージョンの互換性

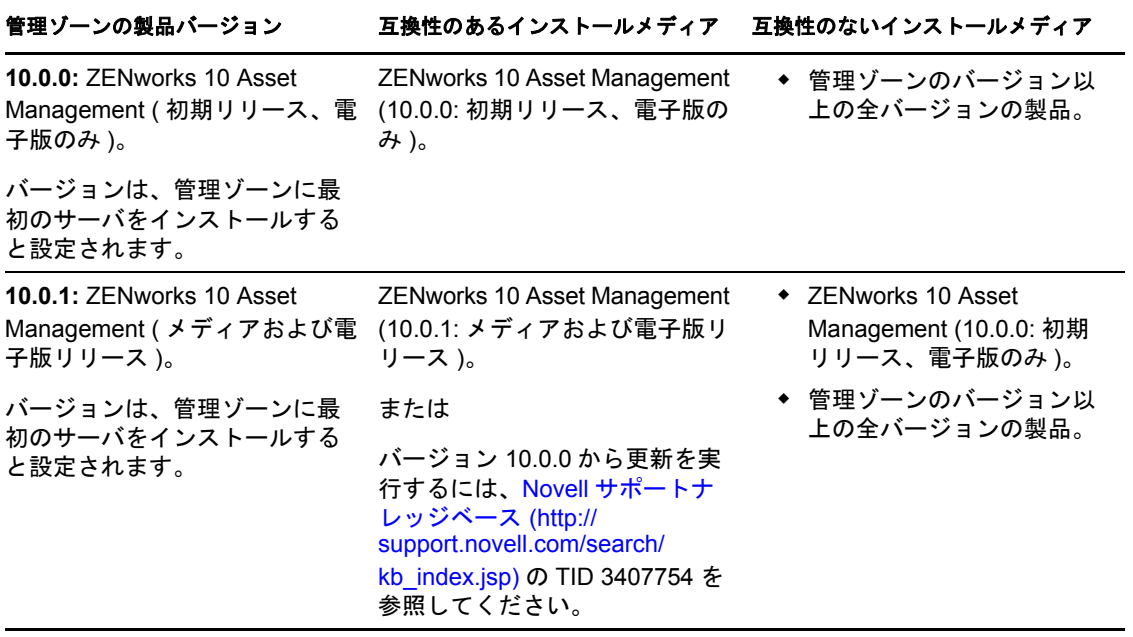

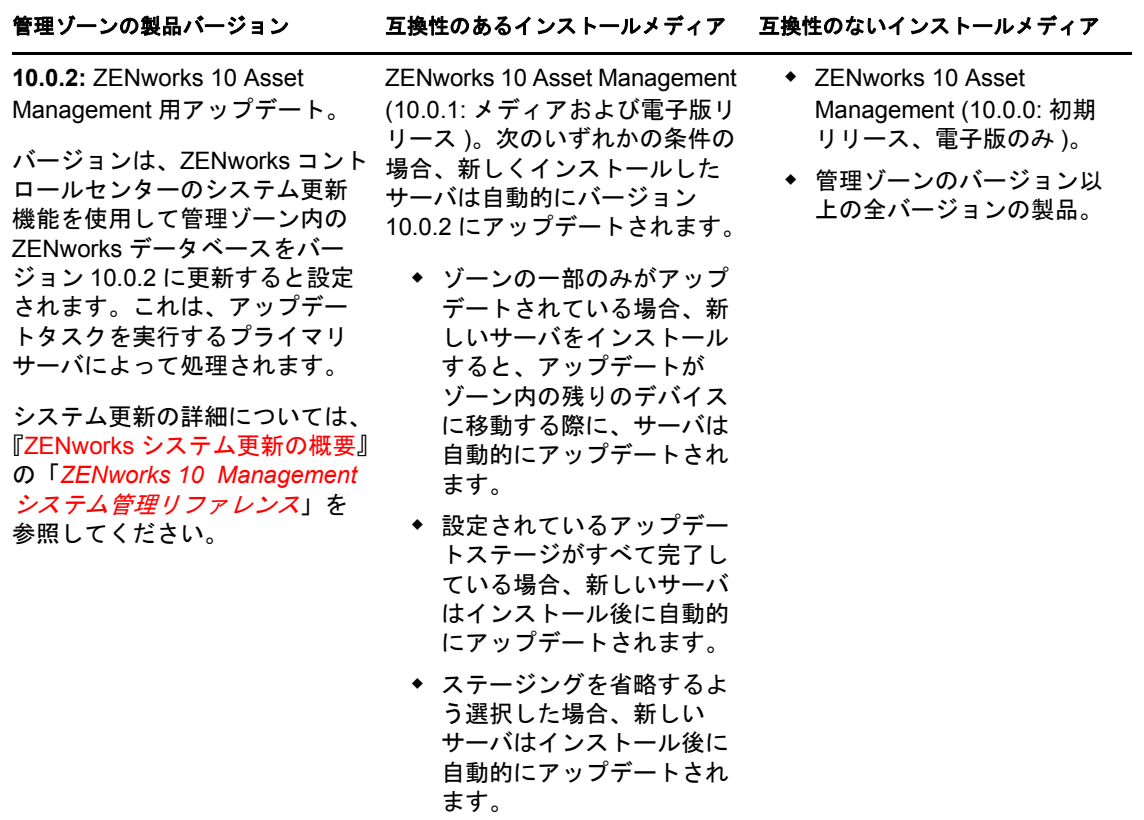

#### **10.0.3:** ZENworks 10 Asset Management 用アップデート。 バージョンは、新しいインス トールメディアまたはシステム 更新機能を使用してインストー ルを実行し、管理ゾーン内の ZENworks データベースをバー ジョン 10.0.3 にアップデートす ると、設定されます。 システム更新の詳細については、 『ZENworks システム更新の概要』 の「*ZENworks 10 Management* システム管理リファレンス」を 参照してください。 ZENworks 10 Asset Management アップデート (10.0.3: メディアお よび電子版リリース )。次のいず れかの条件の場合、新しくイン ストールしたサーバは自動的に バージョン 10.0.3 にアップデー トされます。 ゾーンの一部のみがアップ デートされている場合、新 しいサーバをインストール すると、アップデートが ゾーン内の残りのデバイス に移動する際に、サーバは 自動的にアップデートされ ます。 設定されているアップデー トステージがすべて完了し ている場合、新しいサーバ はインストール後に自動的 にアップデートされます。 ◆ ステージングを省略するよ う選択した場合、新しい サーバはインストール後に 自動的にアップデートされ ます。 旧バージョンのメディア ( バー ジョン 10.0.3 未満 ) のインス トールを使用すると、ゾーンに 対する認証が失敗し、次のエ ラーメッセージが表示されます。 入力された資格情報が指定した プライマリサーバ上で有効では ZENworks 10 Asset Management (10.0.0: 初期 リリース、電子版のみ )。 ZENworks 10 Asset Management (10.0.1: 初期 メディアリリース )。 ◆ 管理ゾーンのバージョン以 上の全バージョンの製品。 管理ゾーンの製品バージョン 互換性のあるインストールメディア 互換性のないインストールメディア

ありません。サーバアドレスお よび資格情報、またはネット ワーク接続 ( あるいはその両方 ) を確認し、再度実行してくださ

い。

# <span id="page-20-1"></span><span id="page-20-0"></span>**1.4** データベース要件

ZENworks のデフォルトとして使用できる組み込みの Sybase SQL Anywhere データベース 以外を ZENworks 10 Asset Management データベース用のデータベースに使用する場合、 データベースは次の最小要件を満たしている必要があります。

表 *1-5* データベースの最小要件

| 項目                     | 最小要件                                                                                                    |  |
|------------------------|----------------------------------------------------------------------------------------------------|--|
| データベースバージョ             | Sybase SQL Anywhere 10.0.1                                                                                     |  |
|                        | Microsoft SQL Server 2005 (Enterprise および Standard エディションがサ<br>ポートされています)                                      |  |
|                        | Oracle 10g Standard - 10.2.0.1.0                                                                               |  |
| デフォルトの文字セッ<br>$\vdash$ | Sybase および MS SQL の場合、UTF-8 文字セットが必要です。                                                                        |  |
|                        | Oracle の場合、NLS CHARACTERSET パラメータを AL32UTF8 に設定し、<br>NLS NCHAR CHARACTERSET パラメータを AL16UTF16 に設定する必要<br>があります。 |  |
| $TCP + -$              | サーバはデータベースポート上のプライマリサーバ通信を許可する必要があ<br>ります。デフォルトポートは次のとおりです。                                                    |  |
|                        | $\bullet$ MS SQL $\sharp$ 1433                                                                                 |  |
|                        | ◆ Sybase SQL は 2638                                                                                            |  |
|                        | $\bullet$ Oracle $\sharp$ 1521                                                                                 |  |
|                        | <b>重要 :</b> 競合する場合はデフォルトのポート番号を変更します。ただし、プラ<br>イマリサーバがデータベースと通信するようにポートが開いている必要があ<br>ります。                      |  |
| WAN/SQL に関する注<br>意事項   | プライマリサーバと SQL データベースは同じネットワークセグメント上に存<br>在する必要があります。プライマリサーバは WAN を超えて SQL データベー<br>スに書き込むことはできません。            |  |

# <span id="page-21-0"></span>**1.5 LDAP** ディレクトリ要件

ZENworks 10 Asset Management は、ZENworks 管理者アカウントの作成およびユーザとデ バイスの関連付けなどのユーザ関連のタスクについて、既存のユーザソース ( ディレクト リ ) を参照できます。LDAP (Lightweight Directory Access Protocol) は、ユーザと相互作用 するために ZENworks によって使用されるプロトコルです。

表 *1-6 LDAP* ディレクトリの最小要件

| 項目              | 要件                                                                                                    |
|-----------------|----------------------------------------------------------------------------------------------------|
| LDAP バージョン      | LDAP v3                                                                                                    |
|                 | OPENLDAP はサポートされていません。ただし、SUSE Linux サーバに<br>eDirectory がインストールされている場合は、eDirectory をユーザソースとし<br>て使用できます。LDAP v3 を使用する場合、eDirectory のインストール時に<br>指定した代替ポート (デフォルトポートは OPENLDAP が使用している可能性<br>があるため)を使用して Linux サーバ上の eDirectory にアクセスできます。 |
| 信頼されたユーザソー<br>ス | ◆ Novell eDirectory™ 8.7.3 ( サポートされているすべてのプラットフォー<br>$\Delta$ )                                                                                                    |
|                 | ◆ Microsoft Active Directory (Windows 2000 SP4 以上に付属)                                                                                                    |
| LDAP ユーザアクセス    | ZENworks は、LDAP ディレクトリへの読み込みアクセスのみが必要です。詳<br>細については、『ZENworks 10 Asset Management 管理クイックスタート』の<br>「ユーザソースへの接続」を参照してください。                                                                                                    |

### <span id="page-21-1"></span>**1.6** 管理対象デバイス要件

ZENworks Adaptive Agent はプライマリサーバを含むすべての管理対象デバイスにインス トールされる、管理ソフトウェアです。現在、Windows デバイスは管理できますが、 Linux デバイスはできません。ただし、Linux サーバにプライマリサーバソフトウェアを インストールすると、Adaptive Agent の一部が有効になり、Linux プライマリサーバでも システム更新機能を使用できるようになります。

管理対象デバイスはサテライトとして使用できます。管理対象デバイスをサテライトとし て使用する場合は、このセクションに示す要件に加えて、デバイスがサテライト機能を実 行でき、14 ページのセクション 1.2[「サテライト要件」に](#page-13-0)示す要件を満たすことを確認し てください。

ZENworks 10 Asset Management は、次の最小要件を満たすワークステーションおよびサー バを管理できます。

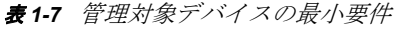

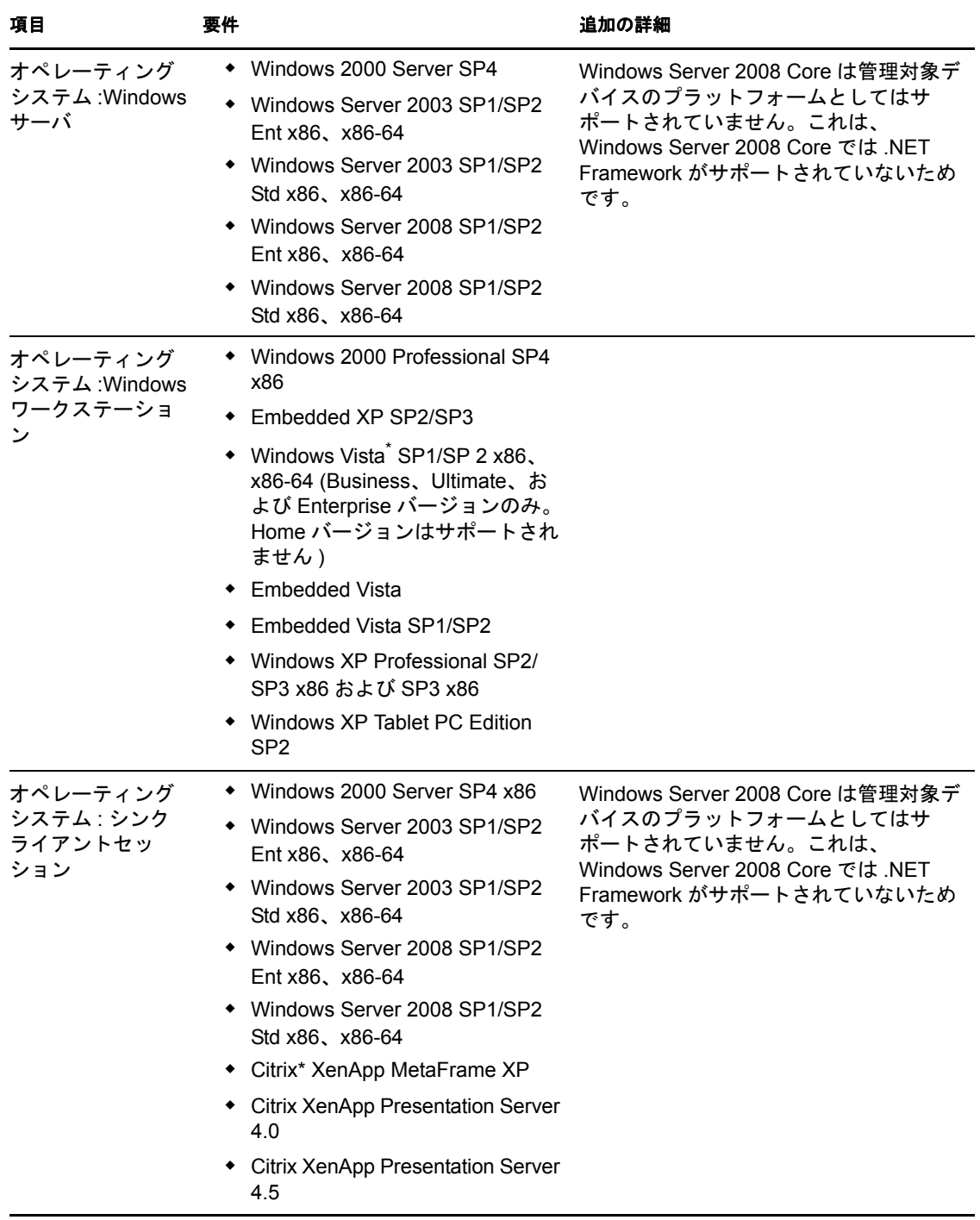

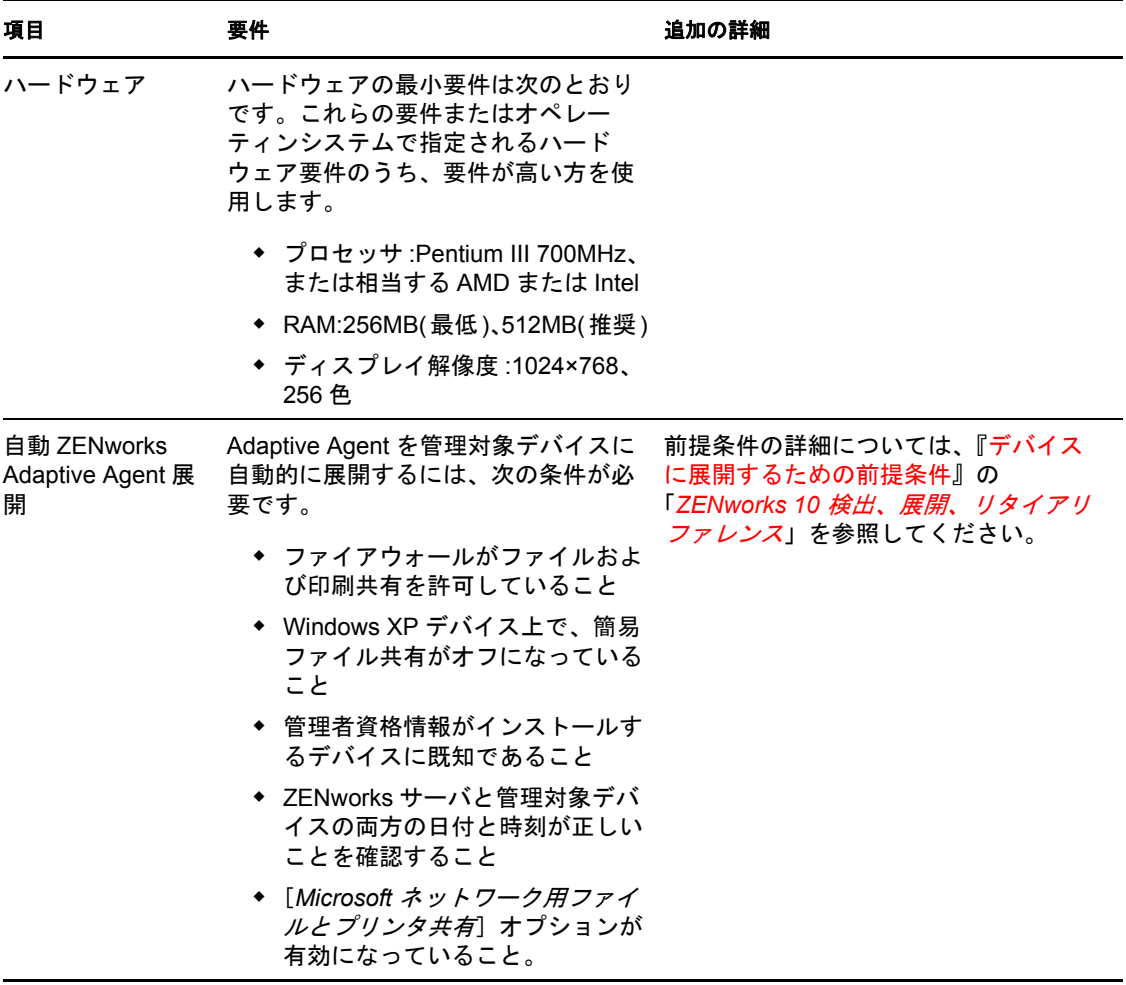

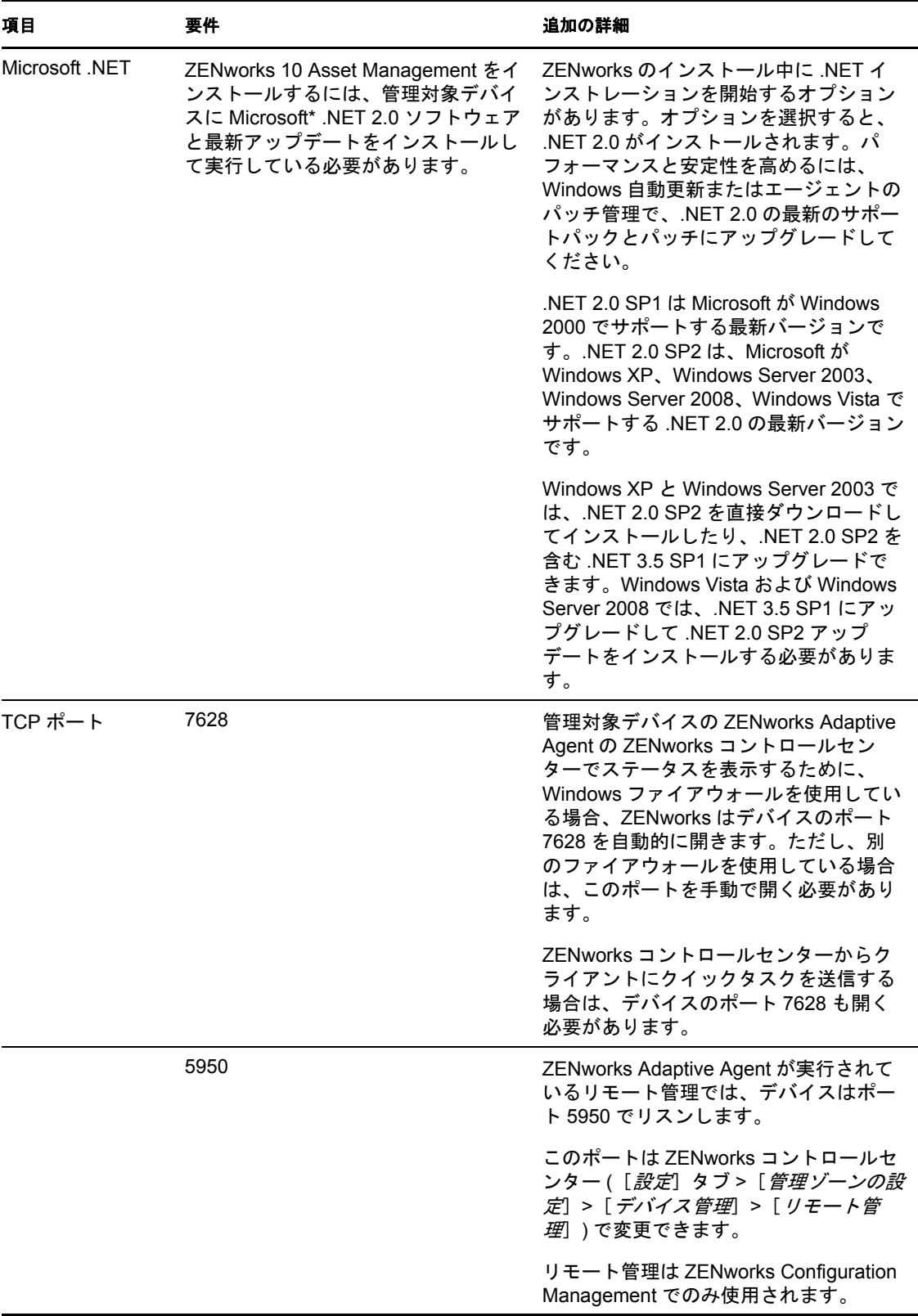

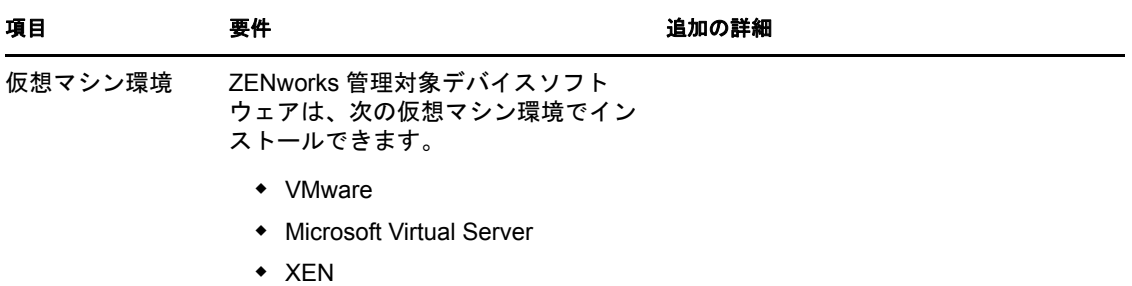

# <span id="page-25-0"></span>**1.7** インベントリのみデバイス要件

ZENworks 10 Asset Management を使用して、ZENworks Adaptive Agent で管理できないワー クステーションとサーバのインベントリを作成できます。インベントリのみのデバイス は、次の最小要件を満たしている必要があります。

表 *1-8* インベントリのみデバイスの最小要件

| 項目                         | 要件                                                                                                    |
|----------------------------|----------------------------------------------------------------------------------------------------|
| オペレーティングシステ<br>ム:サーバ       | $\bullet$ AIX 4.3-5.3 IBM pSeries (RS6000)<br>• HP-UX 10.20-11.23 HP PA-RISC (HP9000)                                                  |
|                            | • NetWare <sup>®</sup> 5.1, 6, 6.5 <sup>1</sup><br>$\bullet$ OES (NetWare) <sup>1</sup>                                                |
|                            | • Red Hat Enterprise Linux 2.1 $\sim$ 4.x<br>◆ Solaris 2.6 ~ 10 Sun SPARC (32 および 64 ビット )                                             |
|                            | ◆ SUSE Linux Enterprise Server 8.0 ~ 10 (すべてのエディション)<br>◆ Windows 2000 Server SP4 x86                                                  |
|                            | • Windows Server 2003 SP1 Ent x86, x86-64<br>• Windows Server 2003 SP1 Std x86, x86-64                                                 |
|                            | ◆ Windows Server 2008 Ent x86、x86-64<br>• Windows Server 2008 Std x86, x86-64<br>$\bullet$ Windows NT 4.0                              |
|                            | <sup>1</sup> それぞれの NetWare オペレーティングシステムは、最新のサポートパッ<br>クおよび libc.nlm 用の最新パッチを備えていることが必要です。                                              |
| オペレーティングシステ<br>ム:ワークステーション | ◆ Mac OS <sup>*</sup> X 10.2.4 以降<br>• Red Hat Linux 7.1 $\sim$ 9<br>SUSE Linux Enterprise Desktop 8.0 ~ 10 (すべてのエディション)<br>Windows 95 |

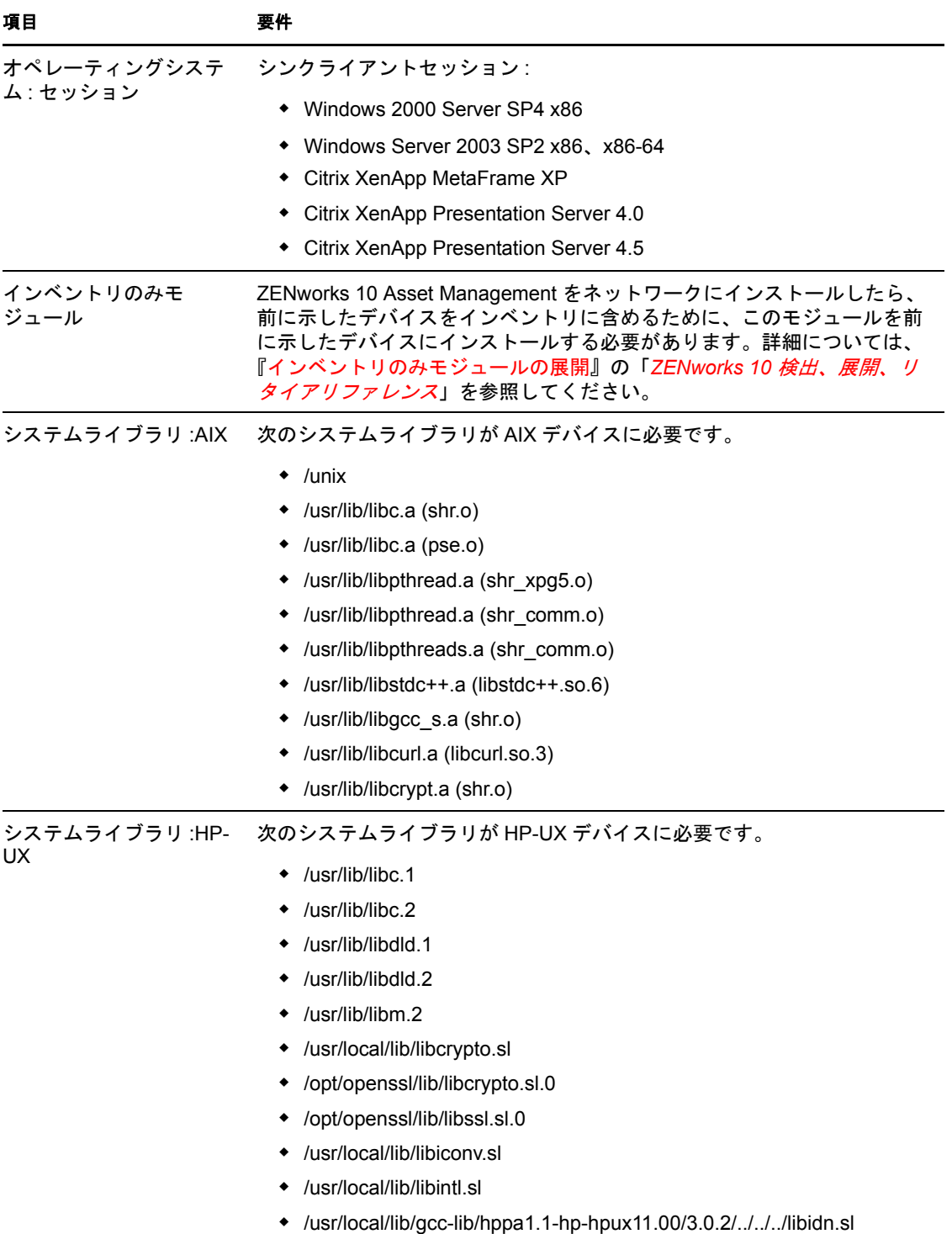

## <span id="page-27-0"></span>**1.8** 管理ブラウザ要件

ZENworks コントロールセンターを実行してシステムを管理するワークステーションまた はサーバが次の最小要件を満たしていることを確認します。

表 *1-9* 管理ブラウザ最小要件

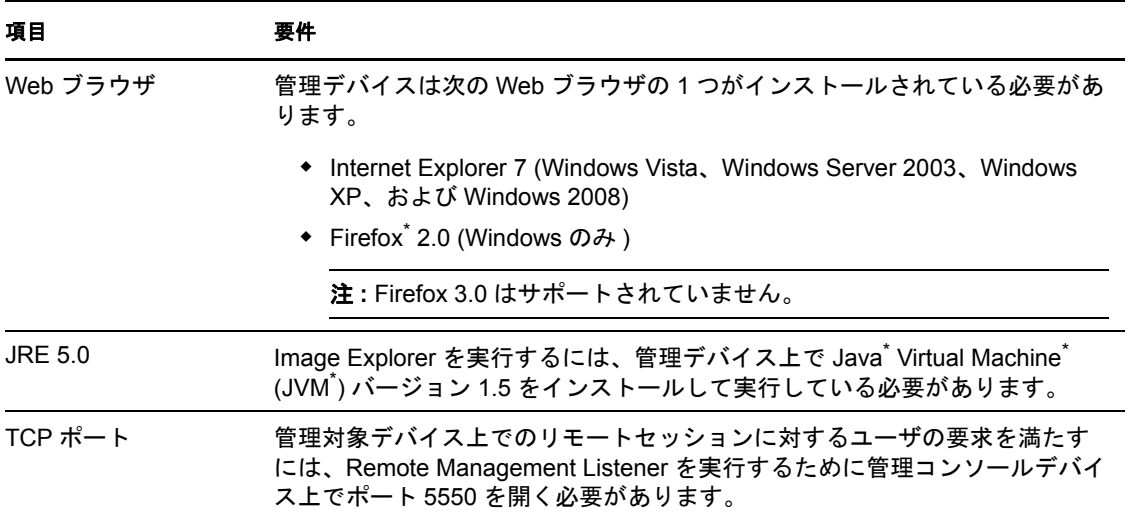

### <span id="page-27-1"></span>**1.9** インストールユーザ要件

インストールプログラムを実行するユーザは、デバイスに対する管理権限を持っている必 要があります。たとえば、次のようにします。

- **Windows:** Windows 管理者としてログインします。
- **Linux:** root 以外のユーザとしてログインし、su コマンドを使用して権限を root に昇 格させてから、インストールプログラムを実行します。

# <span id="page-28-0"></span><sup>2</sup>**ZENworks 10 Asset Management SP2** のインストール

Novell® ZENworks® 10 インストールメディアには、次の製品が含まれています。

- ZENworks 10 Configuration Management SP2
- ZENworks 10 Asset Management SP2
- ZENworks 10 Patch Management SP2
- Asset Inventory for UNIX/Linux

4 つの製品すべてが常にインストールされます。製品は、インストール中またはインス トール後に有効な製品ライセンスを指定 (ZENworks 管理コンソール上で ) して有効化し ます。製品に有効なライセンスを持っていない場合、製品を 60 日間評価できます。イン ストール時またはインストール後に評価期間を開始できます。

Configuration Management と Asset Management は、一緒に使用することも個別に使用する こともできます。Patch Management には Configuration Management が必要です。Asset Inventory for UNIX/Linux には Configuration Management または Asset Management が必要で す。

次のセクションのタスクを実行して ZENworks 10 ソフトウェアをインストールします。

- **◆ 30 ページのセクション 2.1「ZENworks [インストールの理解」](#page-29-0)**
- 31 ページのセクション 2.2[「インストール情報の収集」](#page-30-0)
- 31 ページのセクション 2.3[「インストール前のタスク」](#page-30-1)
- 42 ページのセクション 2.4[「インストールの実行」](#page-41-0)
- 52 ページのセクション 2.5[「無干渉インストールの実行」](#page-51-0)
- 56ページのセクション 2.6[「インストール後のタスク」](#page-55-0)
- 56 ページのセクション 2.7「[ZENworks Adaptive Agent](#page-55-1) のインストール」

警告 **:** ZENworks 10 Asset Management のテスト中やレビュー中には、製品を運用環境に展 開しないでください。ZENworks 10 Asset Management は固有の ZENworks データベースを 使用するため (Novell eDirectoryTM または Microsoft Active Directory\* は不要 )、運用目的で は使用されないネットワークのテストサーバにインストールする必要があります。

デバイスをテスト環境で管理する場合は、以前の ZENworks デスクトップ管理エージェン トまたは ZENworks Patch Management エージェントがインストールされていないデバイス を使用するのが最適です。このようにする場合、次のことに注意してください。

- ZENworks 10 Adaptive Agent をインストールすると、ZENworks エージェントの ZENworks 10 以外のバージョン ( バージョン 7、バージョン 4 など ) が自動的にアン インストールされます。ZENworks 10 Adaptive Agent と以前の ZENworks デスクトッ プ管理エージェントは、同じデバイス上に共存できません。
- Adaptive Agent をインストールしても、ZENworks 7 または ZENworks Patch Management 6.4 に含まれる ZENworks Patch Management Agent のバージョンはアンインストールさ れません。Adaptive Agent と以前の Patch Management エージェントは共存できます。

以前の Patch Management バージョンの代わりに ZENworks 10 Patch Management を使 用する場合、ZENworks Adaptive Agent は ZENworks 10 Patch Management と使用され るため、以前の Zenworks Patch Management エージェントを削除できます。

### <span id="page-29-0"></span>**2.1 ZENworks** インストールの理解

初めて ZENworks 10 Asset Management をインストールするときには、最初にインストー ルするサーバであるプライマリサーバで管理ゾーンを確立します。その他のプライマリ サーバは、その後で管理ゾーンにインストールできます。

ZENworks インストールプログラムは最初のプライマリサーバのインストール中に次のこ とを実行します。

- 管理ゾーンの作成
- デフォルトの ZENworks 管理者アカウント用に入力するパスワードの作成
- ZENworks データベースの確立と入力

ZENworks インストールではプライマリサーバのインストール中に次ことを実行します。

- 管理するための ZENworks Adaptive Agent (Windows サーバのみ ) のインストール
- ZENworks Control Center (ZCC) のインストール
- zman コマンドラインユーティリティのインストール
- ZENworks サービスのインストールおよび起動

Adaptive Agent はプライマリサーバ上のファイルから管理対象ワークステーションにイン ストールされます。詳細については、『*ZENworks 10 Asset Management* 管理クイックスター ト』の「ZENworks Adaptive Agent の展開」を参照してください。

次の3つのインストール方法があります。

- グラフィカルユーザインタフェース **:** Windows および Linux サーバの両方で動作する グラフィカルユーザインタフェース (GUI) インストールプログラムはインストール CD に収録されています。Linux サーバの場合は、GUI 機能がすでにインストールさ れている必要があります。
- コマンドライン **:** コマンドラインインストールは Linux サーバでのみ利用可能です。 Windows および Linux インストール実行可能ファイルはどちらもインストール引数を 使用する目的でコマンドラインから実行できますが、Windows の場合は GUI インス トールプログラムが開始されるのみです。
- 無干渉 **:** いずれかのインストール方法を使用して ZENworks を他のサーバへ無干渉で インストールするためのレスポンスファイルを作成することができます。詳細につい ては、52 ページのセクション 2.5[「無干渉インストールの実行」を](#page-51-0)参照してくださ い。

ZENworks をインストールする前に知っておく必要がある事項を学習するには、31 [ページ](#page-30-0) のセクション 2.2[「インストール情報の収集」](#page-30-0)を続けて参照してください。

### <span id="page-30-0"></span>**2.2** インストール情報の収集

ZENworks 10 Asset Management のインストールに際して、次の情報を知っておく必要があ ります。

- ◆ 使用するインストール方法 (GUI、コマンドライン、または無干渉)
- インストールパス (Windows のみ )
- ◆ 管理ゾーン (ゾーン名、ユーザ名、パスワード、およびポート)
- ◆ 選択したデータベース (組み込み Sybase SQL、リモート OEM Sybase SQL、外部 Sybase SQL、外部 Microsoft SQL、または Oracle 10g Standard データベース ) 詳細については、31 ページのセクション 2.3[「インストール前のタスク」を](#page-30-1)参照して ください。
- ◆ データベース情報 (サーバ名、ポート、データベース名、ユーザ名、パスワード、名 前付きインスタンス、ドメイン、および Windows または SQL Server 認証のどちらを 使用しているか )

Oracle および MS SQL の場合は、データベースユーザ名が次の表記規則に従っている ことを確認してください。

- 名前は英文字で始まる必要があります。
- (ハイフン)または. (ピリオド)のみです。また、Oracleの場合はユーザ名に@を使 用できません。
- DER フォーマットの認証局情報 ( 内部、または署名証明書、秘密鍵、およびパブリッ ク証明書)
- ◆ ライセンスキー (60日間の試用オプションが使用できます)

アイテムの詳細については、44 ページの ï 2-5§ [「インストール情報」を](#page-43-1)参照してくださ い。

ZENworks インストールを開始するには、31 [ページのセクション](#page-30-1) 2.3「インストール前の [タスク」に](#page-30-1)進んでください。

### <span id="page-30-1"></span>**2.3** インストール前のタスク

次のうち該当するタスクを実行して、42 ページのセクション 2.4[「インストールの実行」](#page-41-0) に進みます。

- ◆ 32 ページのセクション 2.3.1[「最小要件を満たしているかの確認」](#page-31-0)
- 32 ページのセクション 2.3.2「ISO [ダウンロードからのインストール](#page-31-1) DVD の作成」
- 33 ページのセクション 2.3.3[「外部認証局の作成」](#page-32-0)
- 33 ページのセクション 2.3.4「外部 ZENworks [データベースのインストール」](#page-32-1)

### <span id="page-31-0"></span>**2.3.1** 最小要件を満たしているかの確認

ZENworks インストールを開始する前に、次の要件を満たしていることを確認してくださ い。

- プライマリサーバソフトウェアをインストールするデバイスが、必要な要件を満たし ていることを確認します。詳細については、9 ページの第 1 [章「最小要件」](#page-8-0)を参照し てください。
- ◆ (条件付き)プライマリサーバソフトウェアを 64 ビット Windows Server 2003 または 64 ビット Windows Server 2008 にインストールする場合は、デバイスに Windows Installer 4.5 以降がインストールされていることを確認してください。

### <span id="page-31-1"></span>**2.3.2 ISO** ダウンロードからのインストール **DVD** の作成

ZENworks ソフトウェアを ISO イメージのダウンロードとして入手した場合は、次のいず れかの操作を行ってインストール DVD を作成します。

- ◆ 32 ページの「Windows を使用してISO[イメージから](#page-31-2) ZENworksインストールDVD を作 [成する」](#page-31-2)
- ◆ 32 ページの「Linux を使用して ISO [イメージから](#page-31-3) ZENworks インストール DVD を作成 [する」](#page-31-3)

#### <span id="page-31-2"></span>**Windows** を使用して **ISO** イメージから **ZENworks** インストール **DVD** を作成する

- **1** ZENworks 10 Asset Management SP2 インストール ISO イメージを [Novell Web](http://www.novell.com/) サイト (http://www.novell.com/) からダウンロードして、一時的に Windows デバイスの適当な 場所にコピーします。
- **2** ISO イメージを DVD に記録します。

#### <span id="page-31-3"></span>**Linux** を使用して **ISO** イメージから **ZENworks** インストール **DVD** を作成する

オプションで、DVD に記録する代わりに ISO マウントポイントからインストールプログ ラムを実行することもできます。

- **1** ZENworks 10 Asset Management SP2 インストール ISO イメージを [Novell Web](http://www.novell.com/) サイト (http://www.novell.com/) からダウンロードして、一時的に Linux デバイスの適当な場 所にコピーします。
- **2** 次のいずれかの操作を行います。
	- **◆ 次のコマンドを使用して ISO イメージをマウントします。**

mount -o loop /*tempfolderpath*/*isoimagename*.iso *mountpoint*

*tempfolderpath* を一時フォルダへのパスと置き換えて、*isoimagename* を ZENworks ISO ファイル名と置き換え、*mountpoint* をイメージをマウントする ファイルシステムの場所へのパスと置き換えます。*mountpoint* によって指定され たパスはすでに存在している必要があります。

例を次に示します。

mount -o loop /zam10/zam10.iso /zam10/install

◆ ISO イメージを DVD に記録します。

### <span id="page-32-0"></span>**2.3.3** 外部認証局の作成

外部認証局 (CA) を使用する予定の場合は、openssl をインストールし、次の操作を行って 証明書ファイルを作成します。

**1** 証明書署名要求 (CSR) の作成に必要な秘密鍵を作成するために、次のコマンドを入 力します。

openssl genrsa -out zcm.pem 1024

**2** 外部 CA が署名できる CSR を作成するために、次のコマンドを入力します。

openssl req -new -key zcm.pem -out zcm.csr

「YOUR name」を入力するようメッセージが表示されたら、ZENworks 10 Asset Management をインストールするサーバに割り当てられている完全 DNS 名を入力しま す。

**3** 秘密鍵を PEM フォーマットから DER フォーマットに変換するには、次のコマンド を入力します。

openssl pkcs8 -topk8 -nocrypt -in zcm.pem -inform PEM -out zcm.der outform DER

秘密鍵は PKCS8 DER フォーマットでなければならず、署名証明書は X.509 DER フォーマットでなければなりません。OpenSSL コマンドラインツールを使用して鍵 を適切なフォーマットに変換することができます。このツールは Cygwin ツールキッ トの一部として入手するか、Linux 配布パッケージの一部として入手できます。

- **4** CSR を使用し、ConsoleOne または実際の外部 CA (Verisign など ) を使用して証明書を 生成します。
- **5** ConsoleOne を使用して、CA の自己署名証明書をエクスポートします。
- **6** 署名証明書を PEM フォーマットから DER フォーマットに変換するには、次のコマ ンドを入力します。

openssl x509 -in cert.pem -inform PEM -out cert.der -outform DER

以上で、外部 CA を使用して ZENworks をインストールするために必要な 3 つのファイル を準備できました。

### <span id="page-32-1"></span>**2.3.4** 外部 **ZENworks** データベースのインストール

埋め込み Sybase データベースを ZENworks 10 Configuration Management にインストールし て使用する場合は、42 ページのセクション 2.4[「インストールの実行」](#page-41-0)を参照してくださ い。

外部データベースを設定する場合は、次のオプションがあります。

- プライマリサーバのインストール中にデータベースを設定する **:** これは最も時間がか からない、簡単な方法です。この方法の詳細は、42 [ページのセクション](#page-41-0) 2.4「インス [トールの実行」](#page-41-0)を参照してください。
- プライマリサーバのインストール前に外部でデータベースを設定する **:** このオプショ ンは、データベース管理者と ZENworks 管理者が異なる場合に特に便利です。この方 法の詳細は、このセクションで説明されています。

ZENworks インストール時に、外部 ZENworks データベースをインストールまたは作成す る次のオプションがあります。

- 新規のリモート OEM Sybase データベースにインストールする
- 既存の Sybase SQL Anywhere 外部データベースにインストールする
- ◆ 既存の Microsoft SQL Server 外部データベースにインストールする
- ◆ 新しい Microsoft SOL Server 外部データベースを作成する
- 既存の Oracle 10g ユーザスキーマにインストールする
- 新しい Oracle 10g ユーザスキーマを作成する

これらのオプションによっては、ZENworks がインストール中に書き込めるように、外部 データベースを作成または設定する作業を完了する必要があります。前提条件を満たして から、データベースのインストールを続行します。

- 34 ページの[「外部データベースのインストールの前提条件」](#page-33-0)
- 36 ページの 「外部 ZENworks [データベースインストールの実行」](#page-35-0)

#### <span id="page-33-0"></span>外部データベースのインストールの前提条件

該当するセクションを確認してください。

- ◆ 34 ページの 「リモート OEM Svbase [の前提条件」](#page-33-1)
- ◆ 34 ページの 「リモート [Sybase SQL Anywhere](#page-33-2) の前提条件」
- ◆ 34 ページの 「[Microsoft SQL Server](#page-33-3) の前提条件」
- ◆ 35 ページの 「Oracle [の前提条件」](#page-34-0)

#### <span id="page-33-1"></span>リモート OEM Sybase の前提条件

ZENworks 10 Asset Management をインストールして管理ゾーンを作成する前に、まずリ モートデータベースサーバにリモート OEM Sybase データベースをインストールし、デー タベースをホストするプライマリサーバのインストール中に適切に設定できるようにする 必要があります。

#### <span id="page-33-2"></span>リモート Sybase SQL Anywhere の前提条件

Sybase SQL Anywhere データベースを ZENworks 10 Asset Management にインストールして 設定する前に、次の前提条件を満たしていることを確認してください。

- Sybase SQL Anywhere データベースをインストールして設定し、ZENworks 10 Asset Management をプライマリサーバにインストールしたときに更新できるようにします。
- データベースユーザが、データベースサーバ上のテーブルを作成および変更するため の読み込み / 書き込み権限を持っていることを確認してください。

#### <span id="page-33-3"></span>Microsoft SQL Server の前提条件

Microsoft SQL Anywhere データベースを ZENworks 10 Asset Management にインストールし て設定する前に、Microsoft SQL Server ソフトウェアがデータベースサーバ上にインス トールされ、ZENworks インストールプログラムで新しい Microsoft SQL データベースを 作成できることを確認します。Microsoft SQL Server ソフトウェアのインストール手順に ついては、Microsoft のマニュアルを参照してください。

#### <span id="page-34-0"></span>Oracle の前提条件

ZENworks データベースの Oracle へのインストール時に、新しいユーザスキーマを作成す るか、ネットワークのサーバに存在する既存のスキーマを指定するか、選択できます。

- 新しいユーザスキーマの作成 **:** 新しいユーザスキーマを作成するよう選択する場合、 次の要件が満たされていることを確認してください。
	- データベース管理者のアカウント情報を把握している必要があります。
	- Oracle アクセスユーザに関連付けるためには、テーブルスペースがすでに存在し ている必要があります。
	- テーブルスペースには ZENworks データベーススキーマを作成および保存するの に十分な容量が必要です。テーブルスペースは、中にデータがない状態でも ZENworks データベーススキーマを作成するのに最低 100MB 必要です。
- 既存のユーザスキーマの使用 **:** 次のシナリオで、ネットワーク内のサーバにある既存 の Oracle ユーザスキーマをインストールできます。
	- データベース管理者は必要な権限を使用してユーザスキーマを作成し、ユーザは データベース管理者からそのユーザスキーマのアカウント情報を受け取ります。 この場合、既存の Oracle ユーザスキーマにインストールするのに、データベー ス管理者のアカウント情報は必要ありません。
	- Oracle データベースでユーザスキーマを作成し、ZENworks Asset Management のイ ンストール時に使用できるよう選択します。

既存のユーザスキーマを作成するよう選択する場合は、次の要件が満たされているこ とを確認してください。

- テーブルスペースには ZENworks データベーススキーマを作成および保存するの に十分な容量があることを確認します。テーブルスペースは、中にデータがない 状態でも ZENworks データベーススキーマを作成するのに最低 100MB 必要です。
- ユーザスキーマのクォータが、インストール中に設定を予定しているテーブルス ペースで無制限に設定されていることを確認します。
- ユーザスキーマは、データベースを作成するため次の権限を持っていることを確 認します。

CREATE SESSION CREATE\_TABLE CREATE\_VIEW CREATE\_PROCEDURE CREATE\_SEQUENCE CREATE\_TRIGGER

重要 **:** Oracle データベースの場合、データベースが共有サーバを使用するように設定 するか、専用サーバプロセスを使用するように設定するかによって、パフォーマンス に影響します。ZENworks プライマリサーバにはそれぞれデータベース接続プールが 設定されており、そのサイズは ZENworks システム負荷によって変動します。この プールは、負荷のピーク時には、プライマリサーバごとに最大 100 の同時データベー ス接続まで増加します。Oracle データベースが専用サーバプロセスを使用するよう設 定されていると、ゾーン内に複数のプライマリサーバがある場合にデータベースサー バリソース使用量が大幅に増加してパフォーマンスに影響することがあります。この 問題が発生した場合は、ZENworks データベースが共有サーバプロセスを使用するよ うに変更することを検討してください。

#### <span id="page-35-0"></span>外部 **ZENworks** データベースインストールの実行

- **1** 外部データベースをインストールするサーバが 21 [ページのセクション](#page-20-1) 1.4「データ [ベース要件」と](#page-20-1) 34 ページの [「外部データベースのインストールの前提条件」の](#page-33-0)要件 を満たしていることを確認します。
- **2** データベースインストールプログラムを起動します。
	- **2a** 外部データベースをインストールするサーバで、*Novell ZENworks 10 SP2* インス トール DVD を挿入します。

DVD を挿入してデータベースインストールプログラムが自動実行された場合は、 プログラムを終了します。

サーバが Windows の場合は[、ステップ](#page-35-1) 2b に進みます。サーバが Linux の場合 は[、ステップ](#page-35-2) 2c にスキップします。

<span id="page-35-1"></span>**2b** Windows の場合は、外部データベースサーバのコマンドプロンプトで次のコマ ンドを入力します。

*DVD\_drive:*\setup.exe -c

または

ZENworks 10 Asset Management がすでにデバイスにインストールされており、外 部データベースインストールプログラムを使用してデバイスを ZENworks データ ベース ( 同じデバイスまたは別のデバイス上 ) の別のインスタンスの設定に使用 する場合は、次のコマンドを実行します。

*DVD\_drive*:\setup.exe -c --zcminstall

<span id="page-35-2"></span>**2c** Linux の場合は、外部データベースサーバで次のコマンドを実行します。

sh /media/cdrom/setup.sh -c

これにより、特に OEM データベースをリモートデータベースにしたい場合に は、プライマリサーバのインストール時にはない追加オプションが提供されま す。ZENworks データベースを生成する SQL ファイルを表示する、アクセス ユーザを作成する、作成コマンド (OEM Sybase のみ ) を参照するなどの操作を行 うことができます。

または

ZENworks 10 Asset Management がすでにデバイスにインストールされており、外 部データベースインストールプログラムを使用してデバイスを ZENworks データ ベース ( 同じデバイスまたは別のデバイス上 ) の別のインスタンスの設定に使用 する場合は、次のコマンドを実行します。

*mounted\_DVD\_drive/*setup.sh -c --zcminstall

sh コマンドを使用すると、権限の問題を解決できます。

データベースをインストールする際には、GUI インストールしか使用できませ  $h_n$ 

- **3**[ZENworks データベースの選択]ページで、次のいずれかを選択します。
	- **OEM Sybase SQL Anywhere:** デフォルトの ZENworks 用 Sybase 10 データベース をインストールします。これはサービスとして設定され、データベースユーザが 作成され、プライマリサーバ用の必要なテーブルが確立されます。
このオプションを選択する場合、プライマリサーバソフトウェアのインストール 時にデータベースを正常にインストールするために、-o( または --sybase-oem) パラ メータを setup.exe インストール実行プログラムで使用する必要があります。この パラメータを使用すると、ZENworks が何らかの操作を行う前にデータベースを 認証するようにすることができます。

-o パラメータは、*Novell ZENworks 10 Asset Management SP2* インストール DVD に 収録されている Sybase インストールを使用するときにのみ使用してください。

また、プライマリサーバのインストール中に[リモート *Sybase SQL Anywhere*] オプションを選択する必要があります。

- **Sybase SQL Anywhere:** ZENworks 情報を書き込めるように既存の Sybase データ ベースを設定します。
- **Microsoft SQL Server:** ZENworks データベースを Microsoft SQL Server 上に作成 します。
- **Oracle:** ZENworks で使用する外部 Oracle 10g データベーススキーマを設定するた めに使用できるユーザスキーマを指定します。

重要 **:** 外部データベースの場合は、データベースがインストールされたときに、デー タベースをホストしているサーバは管理ゾーン内のそれぞれのプライマリサーバと時 間同期している必要があります。

- **4**[次へ]をクリックします。
- **5** インストール中に次の情報を参照し、知っている必要があるインストールデータの詳 細を確認してください。[ヘルプ]ボタンをクリックして、同様の情報を得ることも できます。
	- ◆ 37 ページの 「OEM Sybase SQL Anywhere [データベースのインストール情報」](#page-36-0)
	- ◆ 38 ページの 「Sybase SQL Anywhere [データベースのインストール情報」](#page-37-0)
	- 39 ページの 「MS SQL [データベースのインストール情報」](#page-38-0)
	- 40 ページの 「Oracle [データベースのインストール情報」](#page-39-0)
- **6** 42 ページのセクション 2.4[「インストールの実行」に](#page-41-0)進んでください。

<span id="page-36-0"></span>OEM Sybase SQL Anywhere データベースのインストール情報

必要な情報がインストールフローの順番で一覧にされています。

表 *2-1 OEM Sybase SQL Anywhere* の情報

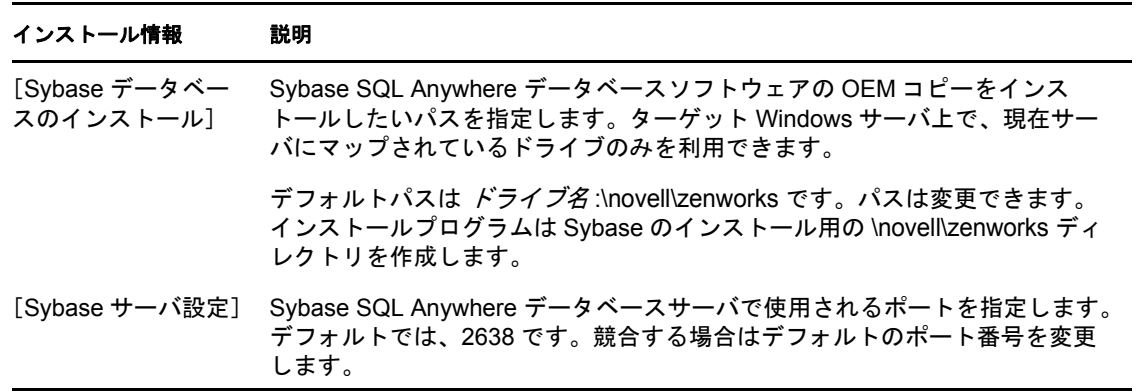

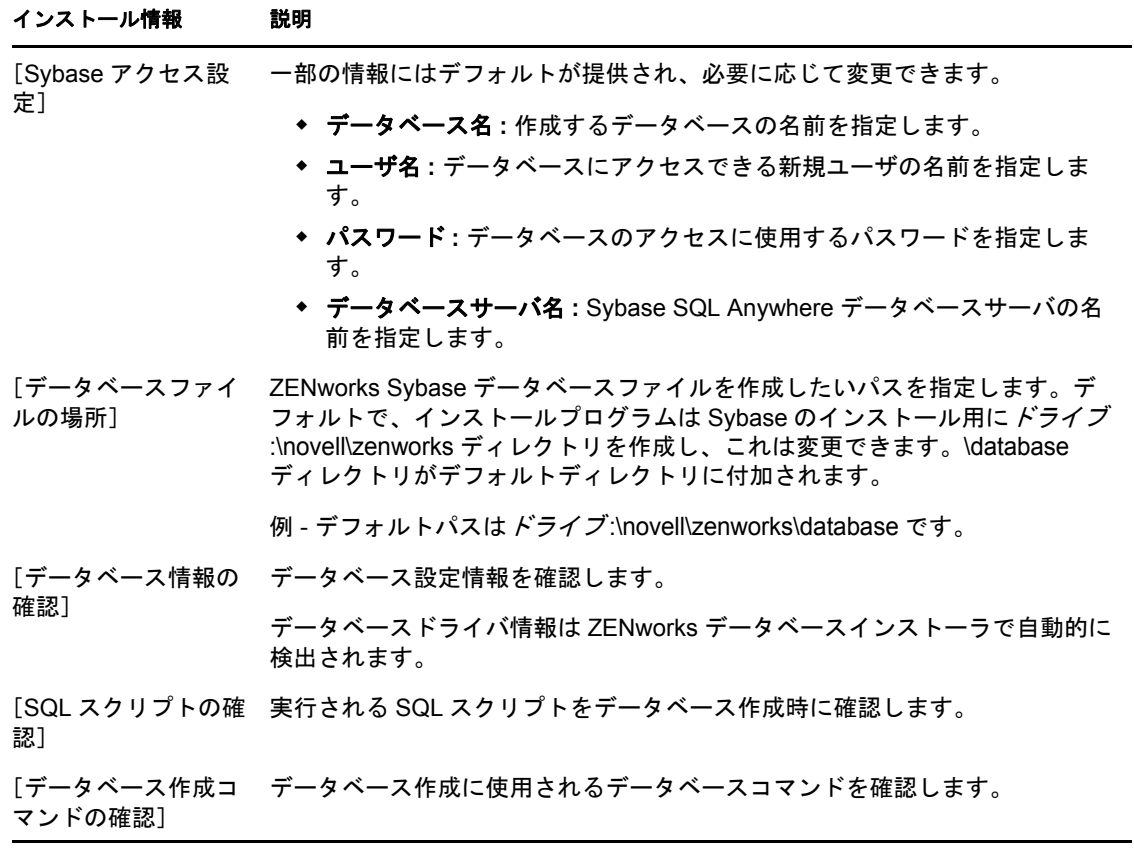

# <span id="page-37-0"></span>Sybase SQL Anywhere データベースのインストール情報

必要な情報がインストールフローの順番で一覧にされています。

表 *2-2 Sybase SQL Anywhere* の情報

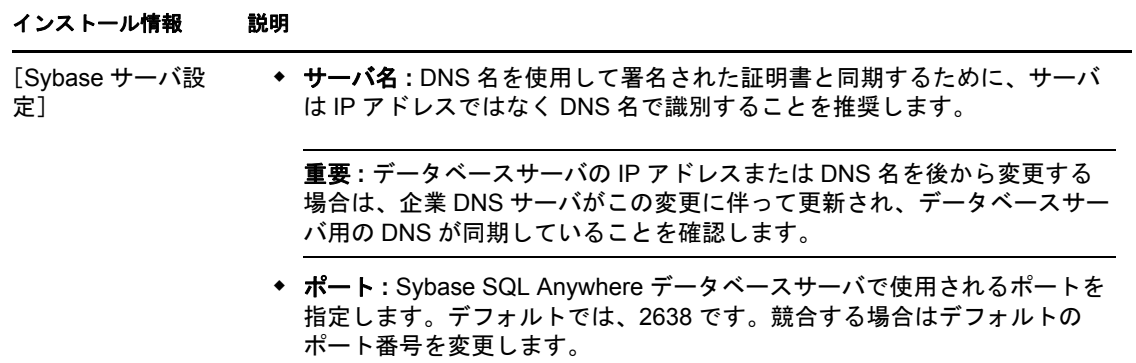

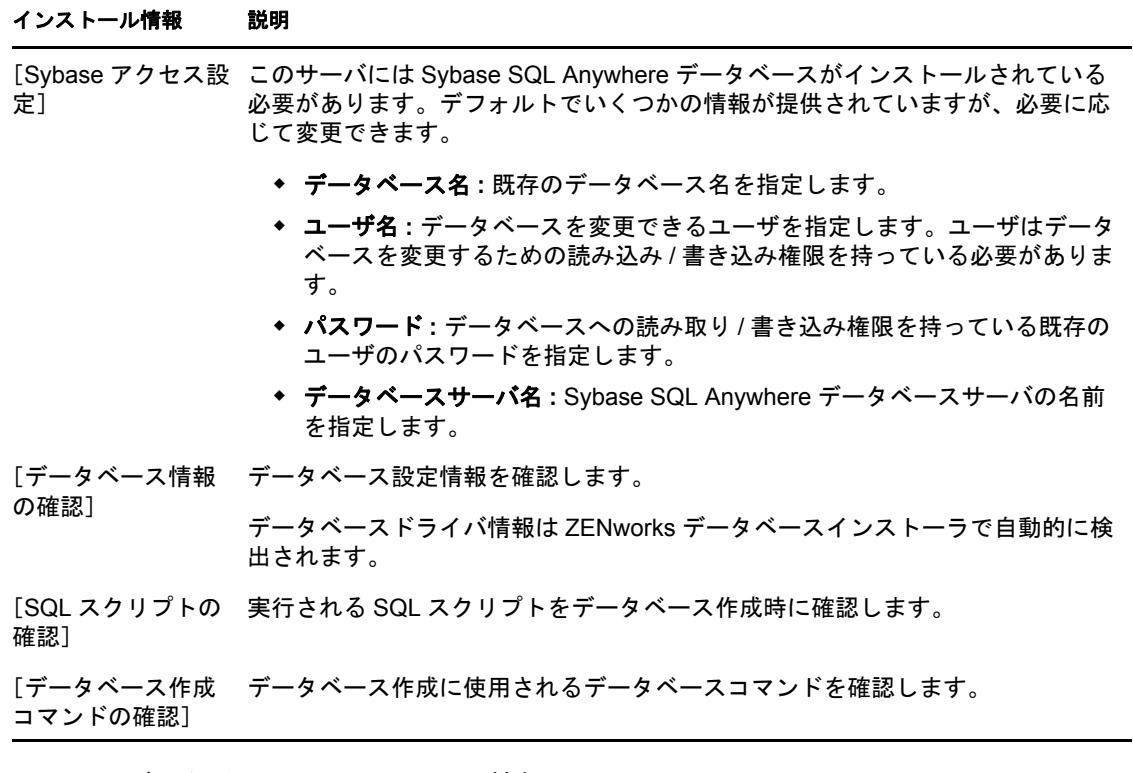

<span id="page-38-0"></span>MS SQL データベースのインストール情報

必要な情報がインストールフローの順番で一覧にされています。

表 *2-3 Microsoft SQL Server* データベースの情報

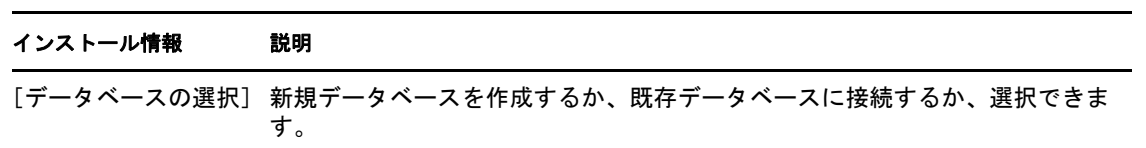

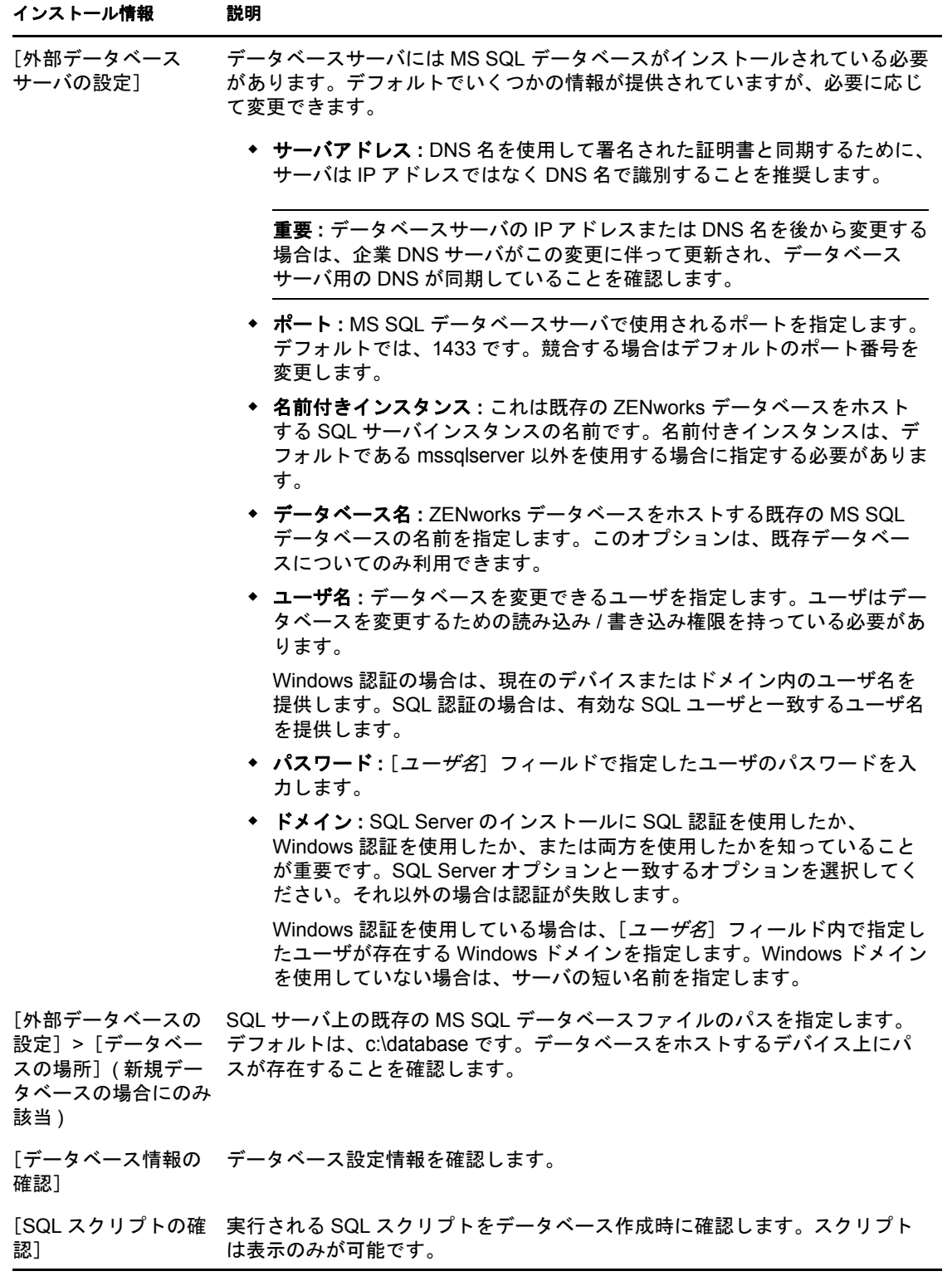

# <span id="page-39-0"></span>Oracle データベースのインストール情報

必要な情報がインストールフローの順番で一覧にされています。

### 表 *2-4 Oracle* データベースの情報

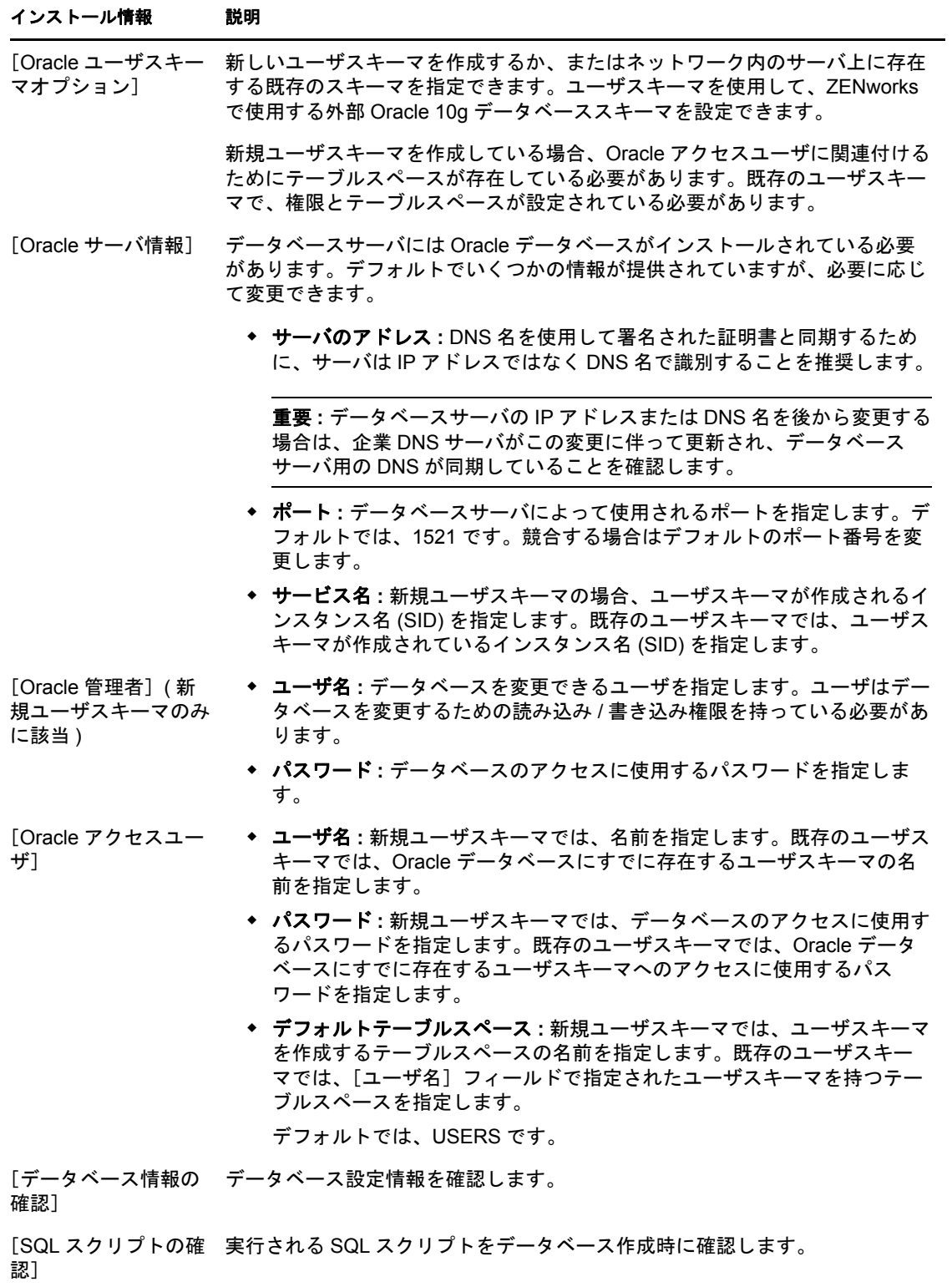

# <span id="page-41-3"></span><span id="page-41-0"></span>**2.4** インストールの実行

- <span id="page-41-2"></span>**1** 次のいずれかの方法で、ZENworks のインストールプログラムを起動します。
	- グラフィカルユーザインタフェース **(GUI)** インストール
		- 1. インストールサーバで *Novell ZENworks 10 Asset Management SP2* インストー ル DVD を挿入します。

Windows の場合は、言語を選択するインストールページが表示されます。 DVD の挿入後に自動的に表示されない場合は、DVD のルートから setup.exe を実行します。

Linux の場合は、DVD をマウントしてから、sh /media/cdrom/setup.sh を実行しま す。sh コマンドを使用して、権限の問題を解決できます。

2. 外部 OEM Sybase データベースをインストールした場合 (33 [ページのセク](#page-32-0) ション 2.3.4「外部 ZENworks [データベースのインストール」を](#page-32-0)参照 )、この プライマリサーバのインストール中にデータベースが適切に更新されるよう にするために、次のパラメータを適用して手動で実行可能ファイルを実行す る必要があります。

*DVD\_drive*\setup.exe -o

3. 次の[ステップ](#page-41-1) 2 に進みます。

#### コマンドラインインストール **(Linux** のみ **)**

- 1. インストールサーバで *Novell ZENworks 10 Asset Management SP2* インストー ル DVD を挿入します。
- 2. DVD をマウントします。
- 3. コマンドラインインストールを開始するために、次の操作を実行します。
	- a. すべてのユーザ (「その他」を含む ) が読み込みアクセスと実行アクセ スを持っているディレクトリに DVD をマウントするか、DVD のファ イルをコピーします。

このディレクトリには、/root またはその下層のディレクトリは使用でき ません。

DVD のファイルをコピーした場合は、すべてのユーザ (「その他」を含 む ) がコピー先ディレクトリに対して引き続き読み込みアクセスと実行 アクセスを持っていることを確認してください。

b. 次のコマンドを実行します。

sh /*mount\_location*/setup.sh -e

インストール引数の詳細については、67 ページの付録 A[「インストール実](#page-66-0) [行可能引数」を](#page-66-0)参照してください。

4. 次の[ステップ](#page-41-1) 2 に進みます。

サイレントインストール

レスポンスファイルを使用してインストールするには、52 [ページのセクション](#page-51-0) 2.5[「無干渉インストールの実行」](#page-51-0)を参照してください。

<span id="page-41-1"></span>**2** インストール中にインストールに必要なデータの詳細を 44 [ページの](#page-43-0) ï 2-5§ 「インス [トール情報」内](#page-43-0)の情報で参照してください。

GUI インストールを使用している場合は、[ヘルプ]ボタンをクリックして同様の情 報を参照することができます。

コマンドラインの場合は、「back」と入力して< Enter >を押すと、前のインストール オプションに戻って変更することができます。

- **3** Windows デバイスで次のいずれかを実行します :
	- 自動的に再起動するよう選択した場合 (インストール時に「はい、システムを再 起動します]オプションを選択した場合。52 ページの 「再起動 ( [再起動しない](#page-51-1) )[」を](#page-51-1)参照してください )、起動プロセスが完了してサービスが起動したら[、ス](#page-42-0) [テップ](#page-42-0) 4 に進みます。
	- ◆ 手動で再起動するよう選択した場合 (インストール時に [いいえ、システムを後 で手動で再起動します]オプションを選択した場合。52[ページの](#page-51-1)「再起動(再 [起動しない](#page-51-1) )」を参照してください )、インストールが完了してサービスが起動 するまで待ってから[、ステップ](#page-42-0) 4 で確認する必要があります。

注 **:** Windows でも Linux でも、インストール処理が完了した部分のデータベースは更 新され、PRU はダウンロードされてインストールされます。処理中はいずれも CPU の使用率が高くなります。このため、サービスの開始が遅くなり、ZENworks コント ロールセンターを開くのにも時間がかかります。

<span id="page-42-0"></span>**4** インストールが完了してサーバが再起動したら、次の操作を行って、ZENworks 10 Asset Management SP2 が実行されていることを確認します。

### **ZCC** を実行する

ZCC が自動的に開始されていない場合は、Web ブラウザを使用して次の URL か ら ZCC を開きます。

https:// *DNS\_name\_or\_IP\_address\_of\_Primary\_Server*/zenworks

これは ZENworks をインストールしたばかりのサーバか、また[は正規のワークス](#page-27-0) [テーション](#page-27-0)から実行できます。

ZCC が開かず、DNS を使用している場合、DNS が正しく設定されていることを 確認します。サーバで ZCC を開くためには、DNS が正しく動作する必要があり ます。DNS が正しく動作するよう再設定した後、デスクトップアイコンから ZCC にアクセスできるはずです。

Oracle 10g データベースの場合、ユーザソースのログイン名も含め、管理者名の 大文字と小文字が区別されます。インストール中に自動作成されたデフォルトの ZENworks 管理者アカウントでは最初の文字に大文字を使用しているため、 ZENworks コントロールセンターにログインするときには Administrator と入力する 必要があります。

#### **GUI** を使用して **Windows** サービスをチェックする

サーバで、[スタート]をクリックし、[管理ツール]、[サービス]の順に選択し て[*Novell ZENworks Loader*]および[*Novell ZENworks Server*]サービスの状態 を確認します。

実行されていない場合は、ZENworks サービスを開始します。[*Novell ZENworks Server*]サービスを右クリックして[開始]を選択し、[*Novell ZENworks Loader*] サービスを右クリックして[開始]をクリックします。

[再起動]オプションは、すでに実行されているすべての関連するサービスを停 止し、*Novell ZENworks Loader* を含め、正しい順番で開始します。

### 設定コマンドを使用して **Linux** サービスをチェックする

サーバで次のコマンドを実行します。

/opt/novell/zenworks/bin/novell-zenworks-configure -c SystemStatus

これによりすべての ZENworks サービスおよびその状態が一覧表示されます。 サービスを実行するには、次のコマンドを実行してください。 /opt/novell/zenworks/bin/novell-zenworks-configure -c Start

特定のサービスのコマンドを使用して **Linux** サービスをチェックする

```
サーバで次のコマンドを実行します。
/etc/init.d/novell-zenserver status
/etc/init.d/novell-zenloader status
サービスが実行されていない場合は、次のコマンドを実行して ZENworks サービ
スを開始します。
/etc/init.d/novell-zenserver start
/etc/init.d/novell-zenloader start
```
- **5** ( オプション ) このサーバでの ZENworks の実行方法に対して特定の設定パラメータ を設定する場合は、『*ZENworks 10 Management* システム管理リファレンス』の 「Config.xml ファイルを使用した ZENworks コントロールセンターの設定変更」を参 照してください。
- **6** 次のいずれか該当するものを実行して[ステップ](#page-43-1) 7 に進みます。
	- 使用したばかりの方法と同じインストール方法を使用して管理ゾーン用の別のプ ライマリサーバを作成するには[、ステップ](#page-41-2) 1 に戻ります。
	- 他のサーバ上で無干渉のインストールを実行するため[にレスポンスファイル](#page-51-0)を作 成した場合は、54 ページのセクション 2.5.2[「インストールの実行」](#page-53-0)に進みます。
- <span id="page-43-1"></span>**7** 56 ページのセクション 2.6[「インストール後のタスク」に](#page-55-0)進んでください。

# **2.4.1** インストール情報

必要な情報がインストールフローの順番で一覧にされています。

<span id="page-43-0"></span>表 *2-5* インストール情報

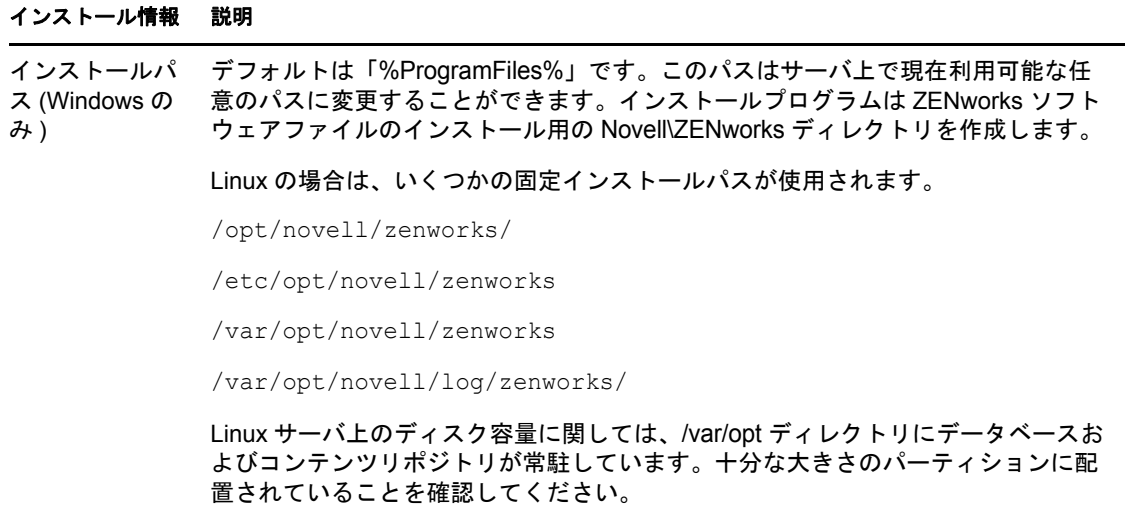

#### インストール情報 説明

レスポンスファ イルパス (オプ) ション) インストール実行可能ファイルを -s パラメータを指定して介した場合は、ファイル のパスを指定する必要があります。デフォルトパスは C:\Documents and Settings\Administrator\ で、現在のサーバ上で利用可能な任意のパスに変更すること ができます。

> レスポンスファイルを作成するためにプログラムを実行するときにはプライマリ サーバソフトウェアはインストールされません。レスポンスファイルの識別と作成 に必要なインストールページを表示するだけです。

前提条件 必要な前提条件がインストールされていない場合は、インストールを続行できませ ん。満たされていない要件は、GUI に表示されるか、またはコマンドラインに一覧 表示されます。詳細については、9 ページのセクション 1.1[「プライマリサーバ要](#page-8-0) [件」を](#page-8-0)参照してください。

> .NET 前提条件が満たされていない場合は、説明内の[*ZENworks*]リンクをクリッ クして ZENworks にバンドルされているランタイムバージョンをインストールする ことができます。.NET がインストールされた後に、ZENworks のインストールが中 断されていた箇所から続行されます。

[管理ゾーン] 新しいゾーン **:** ゾーン内の最初のサーバにインストールしている場合は、ZCC にロ グインするときに使用する管理ゾーン用の名前とゾーンのパスワードを知っている 必要があります。

> ゾーン名は 20 文字までの制限があり固有の名前でなければなりません。ゾーン名 に使用できる特殊文字は、- (――) \_ ( アンダースコア ) . ( ピリオド ) のみです。~ ` ! @#% ^ &\*+= ( ) { } [ ] | \ : ; " ' < > , ? / \$

> ゾーン管理者パスワードは 6 文字以上にする必要があり、最大 255 文字に制限され ています。パスワードには \$ 文字は 1 回だけ使用できます。

> デフォルトでは、ログイン名は「administrator」です。インストールの完了後、 ZCC を使用して、管理ゾーンへのログインに使用する他の管理者名を追加すること ができます。

> 2 番目 ( または後続 ) のプライマリサーバのインストール中に、サーバはデフォルト で最初のプライマリサーバが使用したポートを使用します。ポートが 2 番目のプラ イマリサーバで使用中の場合、別のポートを指定するように求められます。指定し たポートは、ZCC にアクセスするための URL で使用する必要があるため、記録し ておいてください。

> 既存のゾーン **:** 既存の管理ゾーンにインストールする場合は、次の情報を知ってい る必要があります。

- サーバ ID(DNS 名または IP アドレス )。これはゾーン内の既存のプライマリサー バです。DNS 名を使用して署名された証明書を進行中の同期に提供するため に、DNS 名を使用することをお勧めします。
- 管理ゾーン内の既存のプライマリサーバによって使用されるポート。プライマ リサーバがデフォルト (443) とは異なるポートを使用する場合は、サーバの ポートを指定します。
- ZCC にログインするためのユーザ名。デフォルトは「administrator」です。イ ンストールの完了後、ZCC を使用して、管理ゾーンへのログインに使用する 他の管理者名を追加することができます。
- ◆ 管理者のパスワード。[ユーザ名]フィールド内で指定されている ZENworks 管 理ユーザ用の現在のパスワードを指定します。

### インストール情報 説明

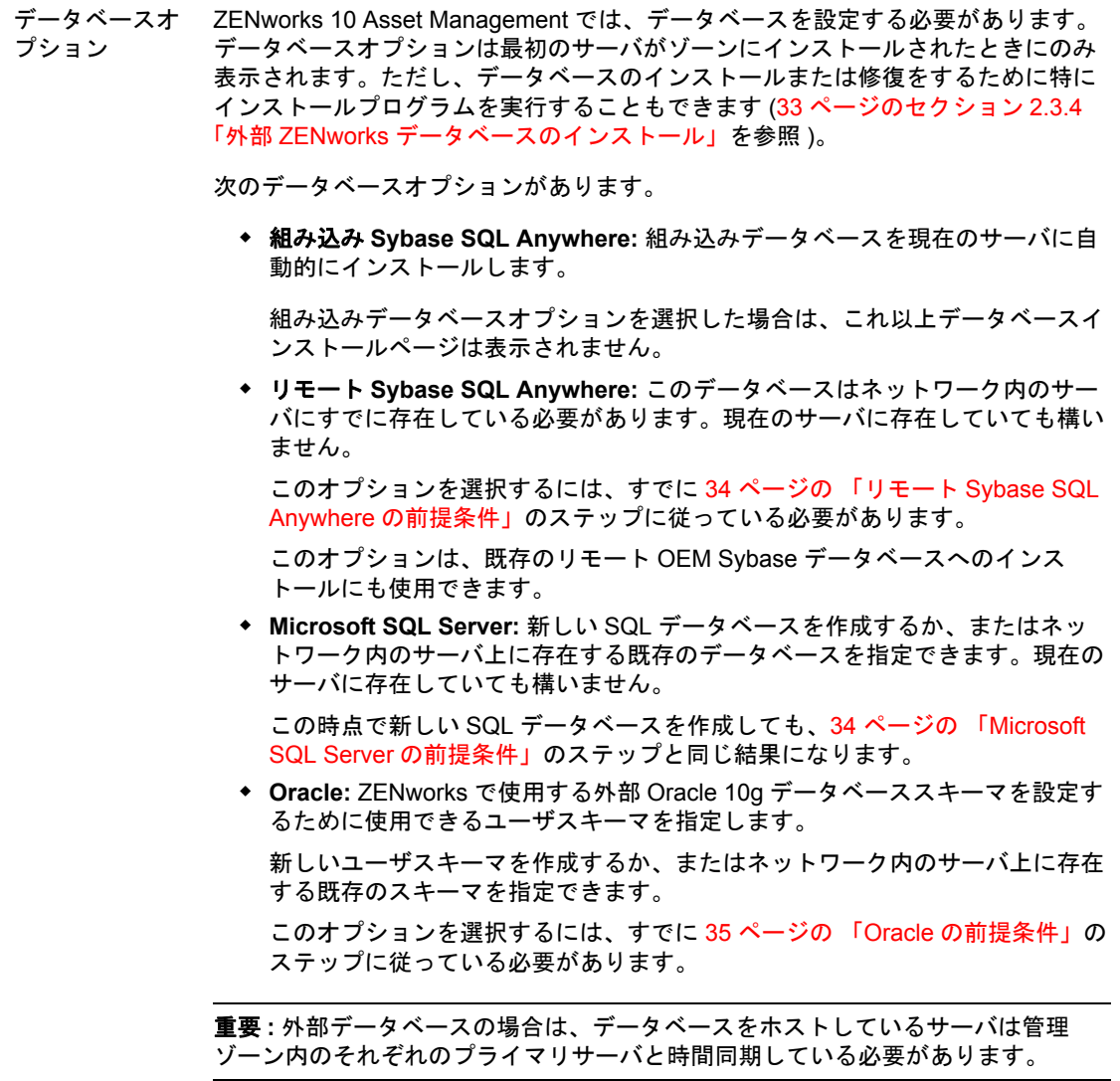

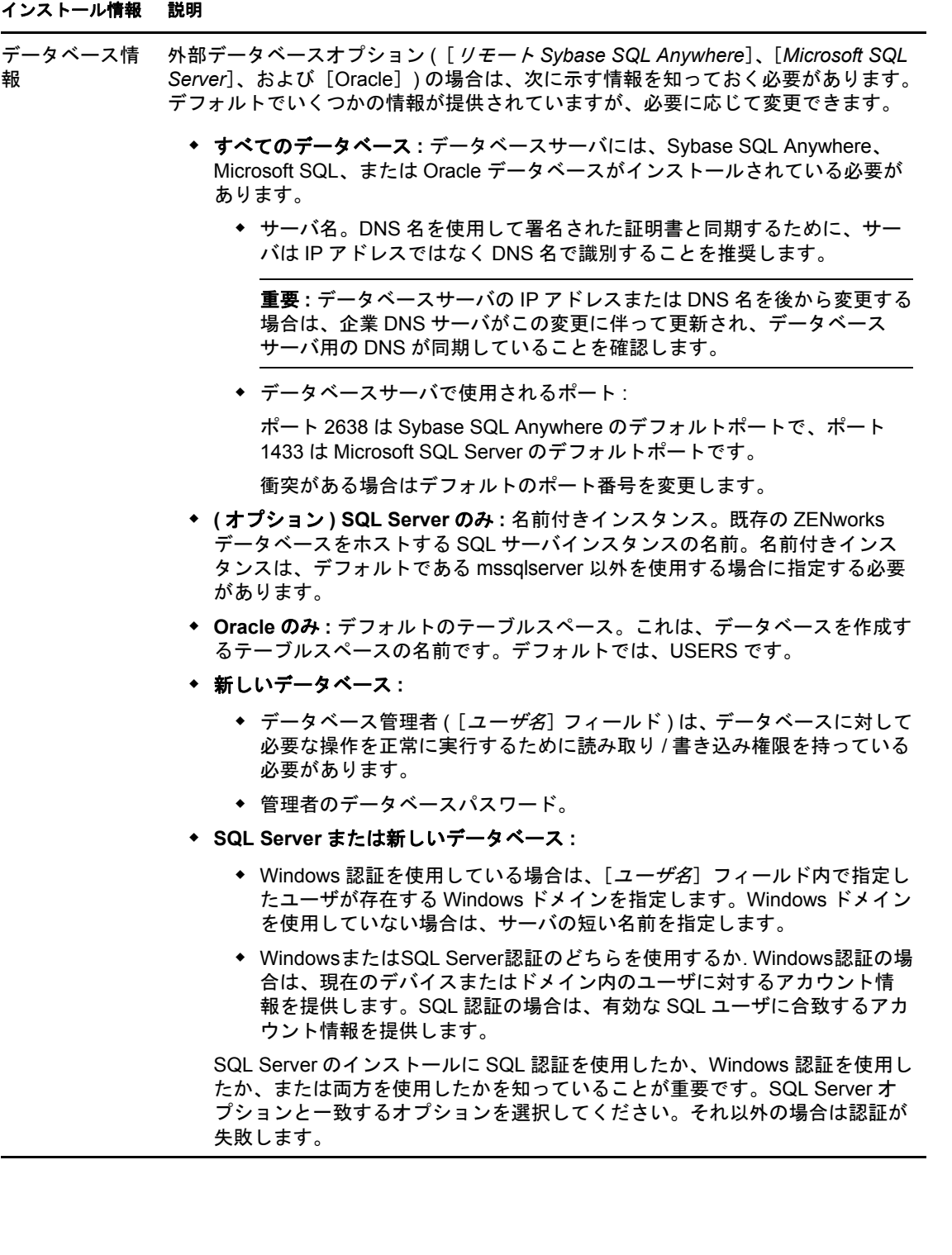

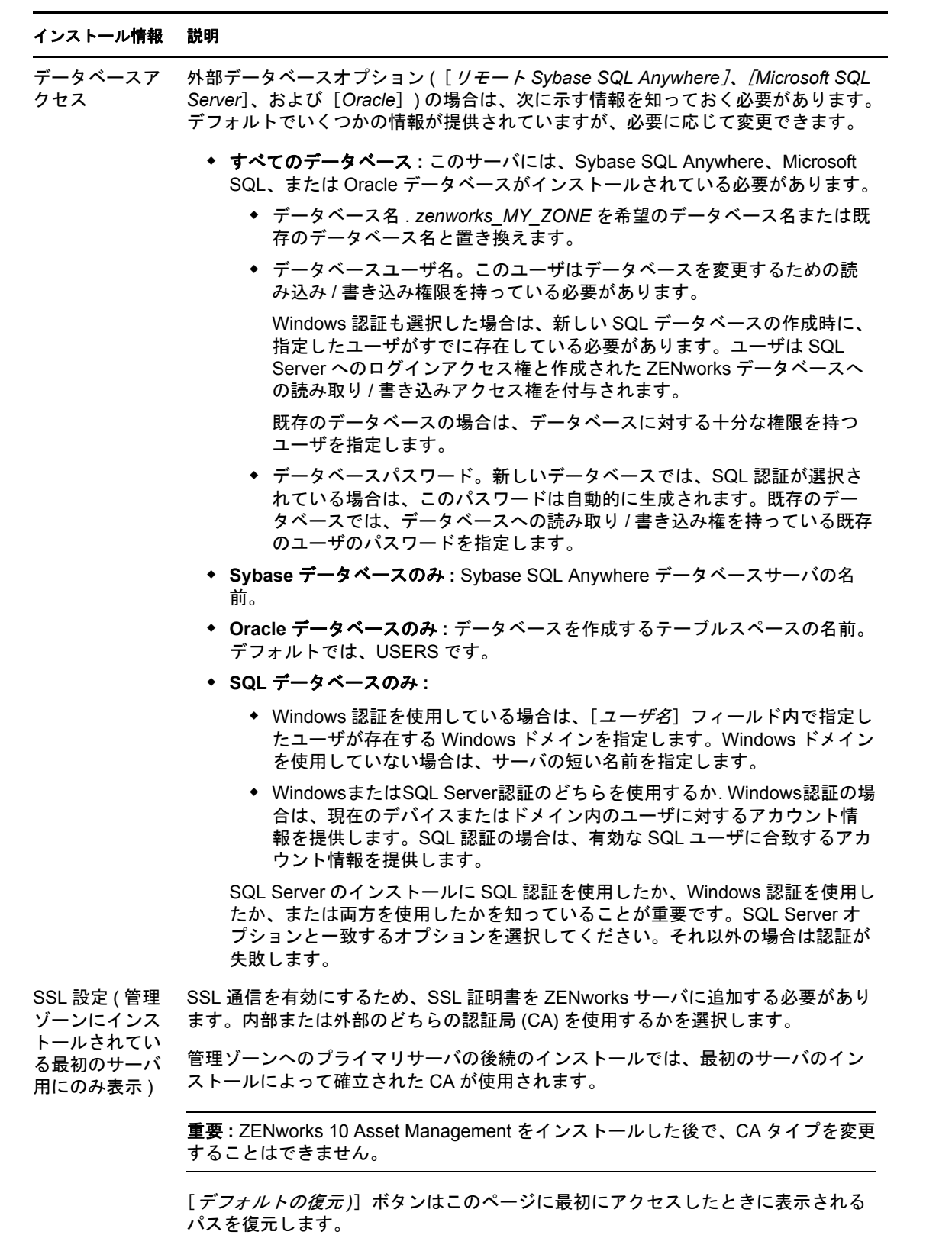

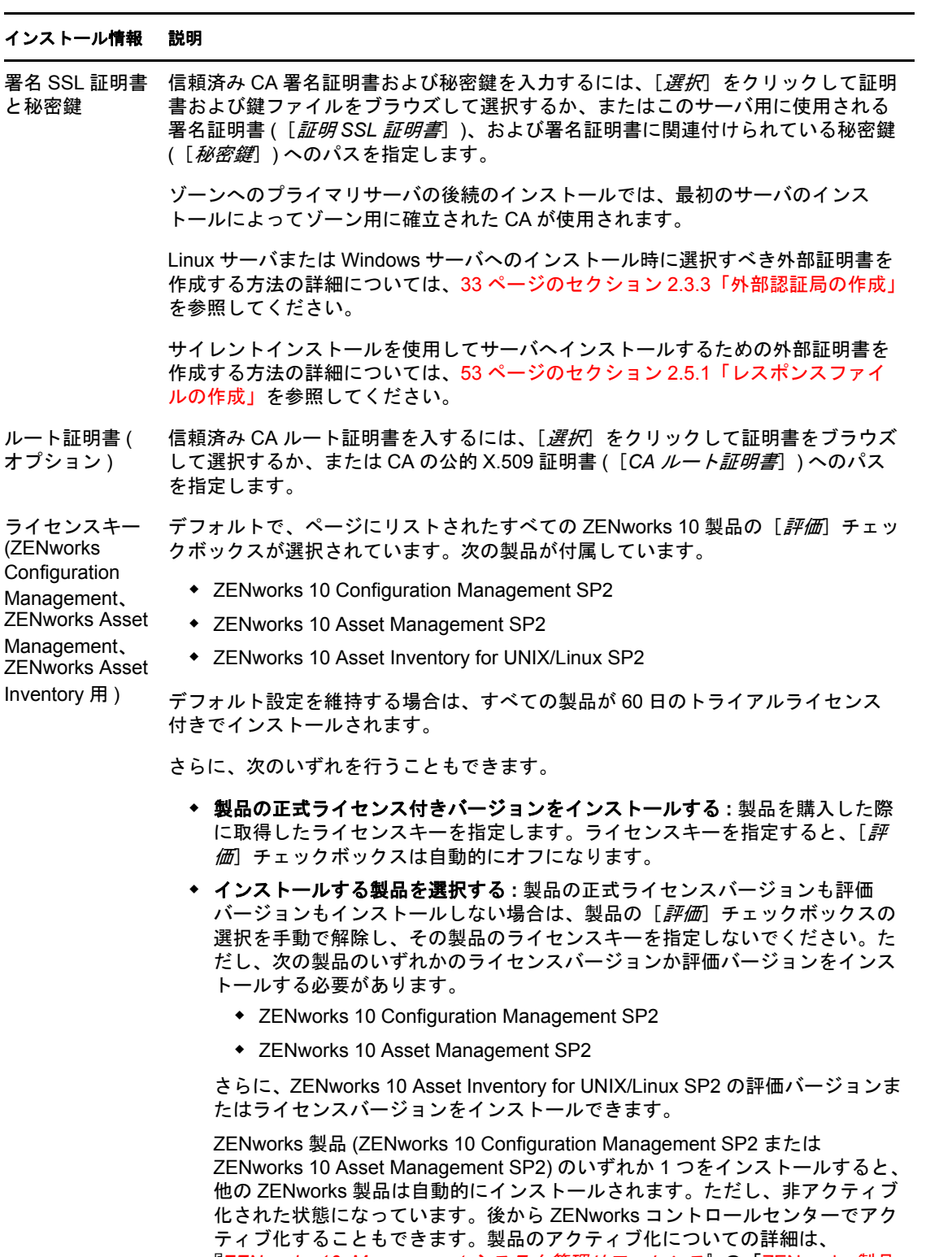

『*ZENworks 10 Management* システム管理リファレンス』の「ZENworks 製品 のライセンス登録」を参照してください。

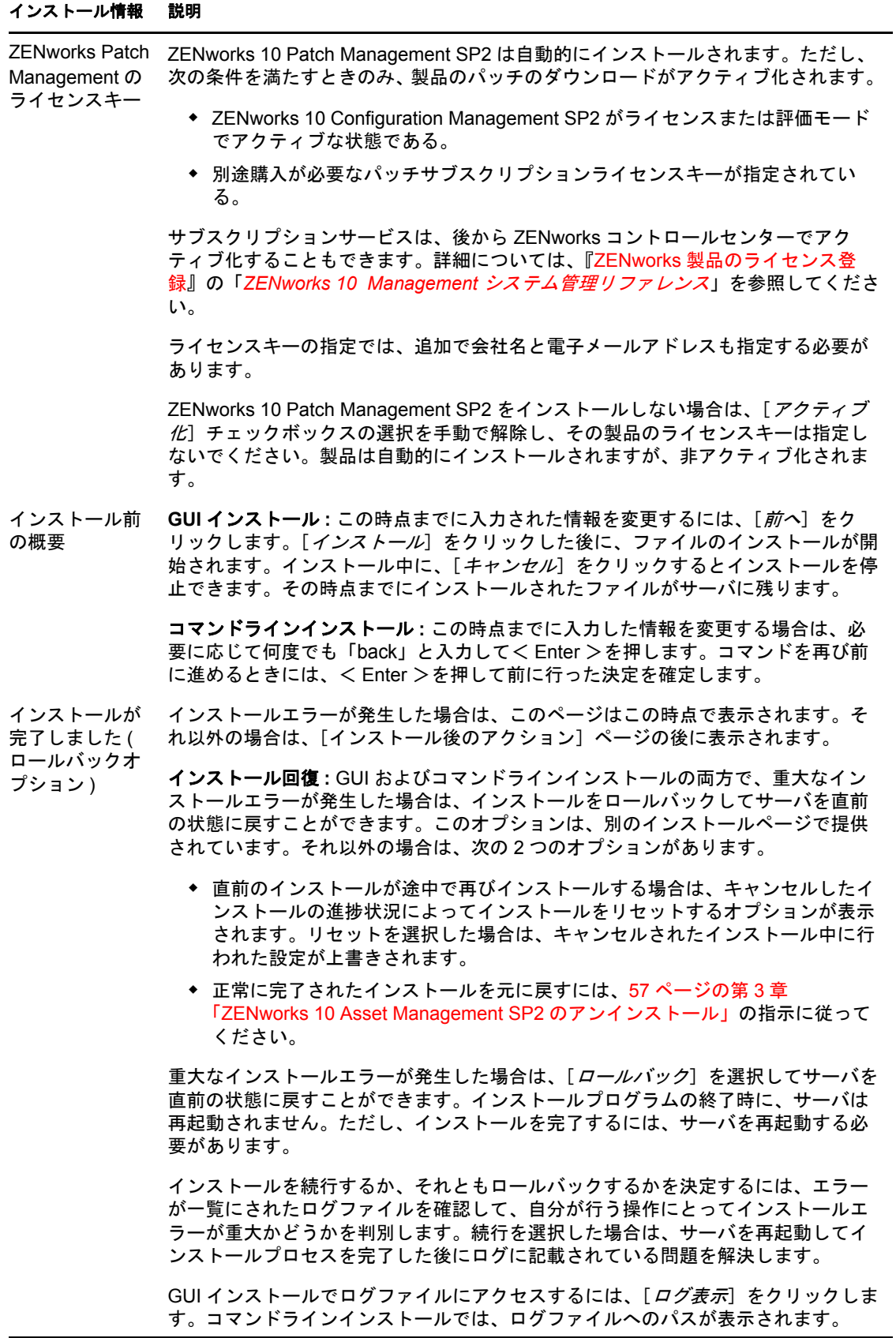

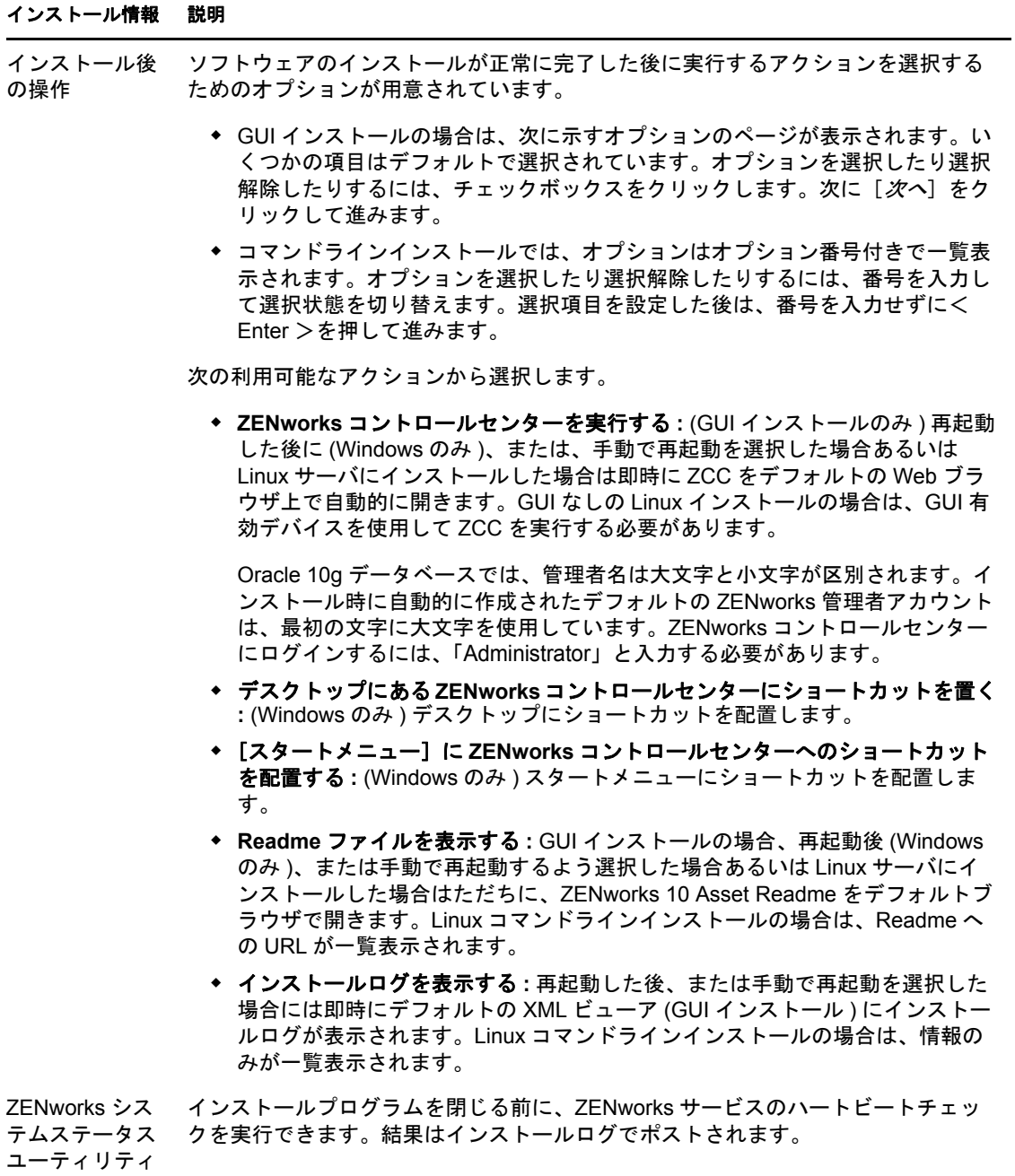

<span id="page-51-1"></span>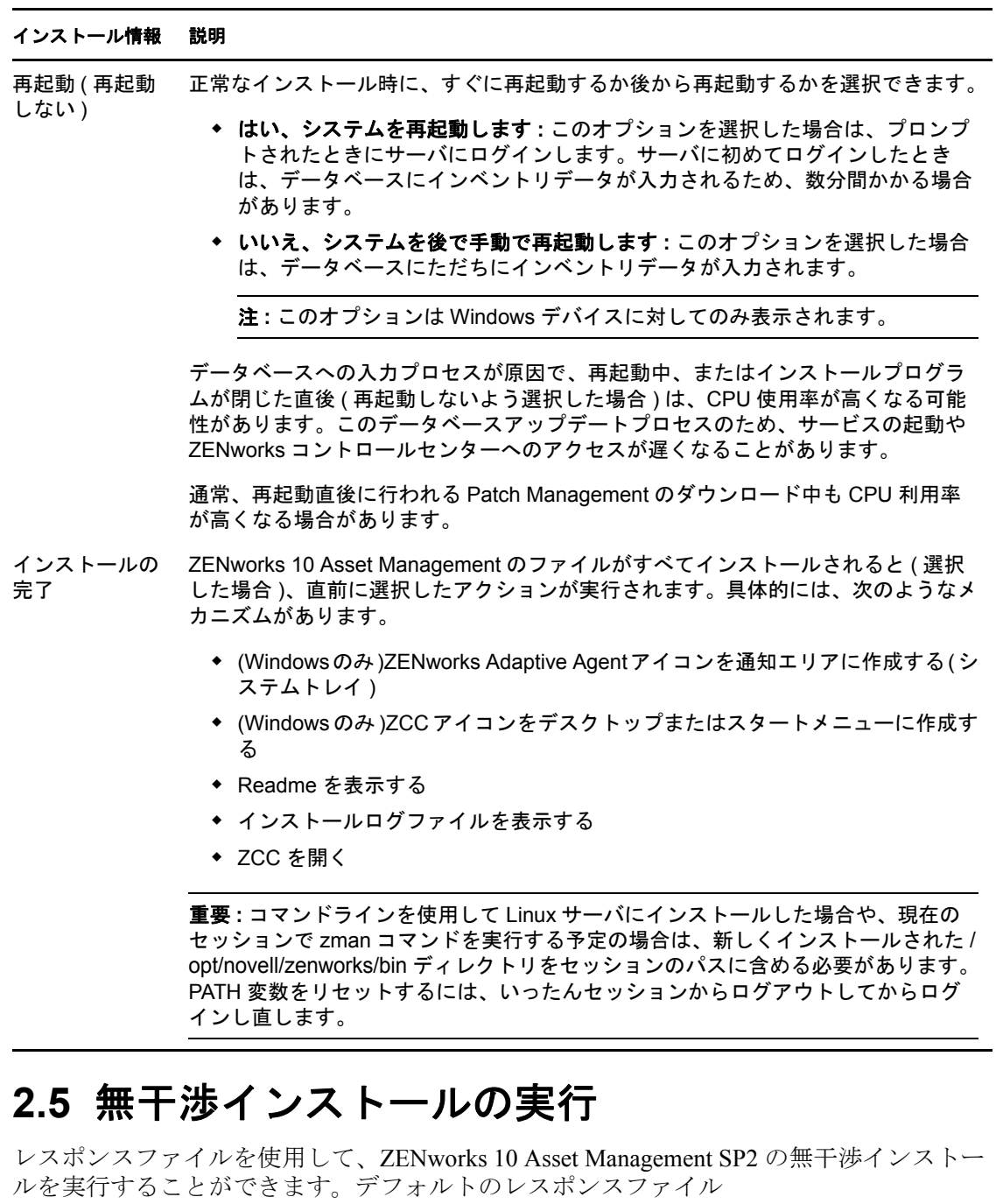

<span id="page-51-0"></span>(*DVD\_drive*:\Disk1\InstData\silentinstall.properties に収録 ) を編集するか、またはインストールを実 行して、基本的なインストール情報が記載された独自のバージョンのレスポンスファイル を作成し、必要に応じてそのコピーを編集できます。

組み込み Sybase データベースの場合、無干渉インストールを実行するには、必ずレスポ ンスファイルを作成する必要があります。外部データベースを使用するサーバ用に生成さ れたレスポンスファイルを再利用することはできません。

次の手順を実行してレスポンスファイルを作成し、それを使用して無干渉インストールを 実行します。

- 53 ページのセクション 2.5.1[「レスポンスファイルの作成」](#page-52-0)
- 54 ページのセクション 2.5.2[「インストールの実行」](#page-53-0)

# <span id="page-52-0"></span>**2.5.1** レスポンスファイルの作成

- **1** 次のいずれかの方法を使用して、サーバ上で実行可能な ZENworks 2 Asset Management SP2 インストールを実行します。
	- **Windows GUI:** *DVD\_drive*:\setup.exe -s
	- **Linux GUI:** sh /media/cdrom/setup.sh -s

sh コマンドを使用すると、権限の問題を解決できます。

**Linux** コマンドライン **:** sh /media/cdrom/setup.sh -e -s

インストール引数の詳細については、67 ページの付録 A[「インストール実行可能引](#page-66-0) [数」を](#page-66-0)参照してください。

**2** ( オプション ) Windows サーバで、[はい、再起動を有効にしてレスポンスファイルを 生成します。]オプションがオンになっていることを確認し、サイレントインストー ルの完了後にサーバが自動的に再起動するようにします。

サイレントインストールではインストール進行状況バーは表示されません。

<span id="page-52-1"></span>**3** プロンプトが表示されたら、カスタムレスポンスファイルのパスを指定します。

-s 引数をそれだけで使用する場合、インストールプログラムによってレスポンスファ イルへのパスがプロンプト表示されます。デフォルトのファイル名は silentinstall.properties です。これは後から変更できます ( [ステップ](#page-53-1) 4g を参照してくださ  $V$ )。

**4** 管理ゾーンと外部データベースのパスワードをカスタムレスポンスファイルに追加し ます。

カスタムレスポンスファイルの作成時に入力した外部データベースパスワードはレス ポンスファイルに保存されていないため、無干渉インストール時にレスポンスファイ ルが正しく提供されるようにするには、データベースと管理ゾーンのパスワードをレ スポンスファイルの各コピーに追加する必要があります。

オプションで、渡す環境変数を作成して無干渉インストールにパスワードを渡すこと もできます。この手順はパスワード情報が保存されているレスポンスファイルに含ま れています。

レスポンスファイルを編集しているときに、無干渉インストール用のカスタマイズに 必要なその他の変更を実行できます。レスポンスファイルにはさまざまなセクション の手順指示が含まれています。

外部データベースおよび管理ゾーンのパスワードをレスポンスファイルに追加する

**4a** レスポンスファイルをテキストエディタで開きます。

カスタムレスポンスファイルは[、ステップ](#page-52-1) 3 で指定した場所にあります。

デフォルトのレスポンスファイルを編集する場合、ファイルは

*DVD\_drive*:\Disk1\InstData\silentinstall.properties にあります。

- **4b** ADMINISTRATOR PASSWORD= を検索してください。
- **4c** \$lax.nl.env.ADMIN\_PASSWORD\$ を実際のパスワードと置き換えます。

たとえば、パスワードが novell の場合、エントリは次のようになります。 ADMINISTRATOR\_PASSWORD=novell

- **4d** ( オプション ) 外部データベースを使用する場合は、 DATABASE\_ADMIN\_PASSWORD= という行を検索して、 \$lax.nl.env.ADMIN\_PASSWORD\$ を実際のパスワードに置き換えます。
- **4e** ( オプション ) 外部データベースを使用する場合は、 DATABASE\_ACCES\_PASSWORD= という行を検索して、\$lax.nl.env.ADMIN\_PASSWORD\$ を実際のパスワードに置き換えます。
- **4f** ファイルを保存して、エディタを終了します。
- <span id="page-53-1"></span>**4g** さまざまなインストールシナリオに対していくつでも異なる名前のコピーを作成 し、それぞれのコピーを必要に応じて修正してそれぞれを使用されるサーバにコ ピーします。

既存の管理ゾーンに別のプライマリサーバを追加するには、次の情報をレスポン スファイルに指定する必要があります。

PRIMARY\_SERVER\_ADDRESS=\$*Primary\_Server\_IPaddress*\$

PRIMARY\_SERVER\_PORT=\$*Primary\_Server\_port*\$

PRIMARY\_SERVER\_CERT=-----BEGIN\_CERTIFICATE-----

MIID9DCCLotsOfEncryptedCharactersSja+bY05Y=-----END CERTIFICATE-----

ここで

PRIMARY SERVER ADDRESS は、セカンダリサーバが既存の管理ゾーンにイ ンストールされている場合の、親プライマリサーバの IP アドレスまたは DNS 名 です。

PRIMARY SERVER PORTは、セカンダリサーバが既存の管理ゾーンにインス トールされている場合の、親プライマリサーバで使用される SSL ポートです。 デフォルトでは、443 です。

PRIMARY\_SERVER\_CERT= は、セカンダリサーバが既存の管理ゾーンにインス トールされている場合の、親プライマリサーバで指定した証明書です。証明書は x509 証明書の base64 エンコード文字列フォーマットで、証明書文字列は 1 行で 指定する必要があります。これは単に証明書情報の一例です。

- **5** カスタムレスポンスファイルの変更が完了したら[、ステップ](#page-52-1) 3 で指定したパスから、 このファイルを無干渉インストールに使用する各サーバにファイルをコピーします。
- **6** 更新されたレスポンスファイルを使用するには、54 [ページのセクション](#page-53-0) 2.5.2「イン [ストールの実行」に](#page-53-0)進みます。

# <span id="page-53-0"></span>**2.5.2** インストールの実行

- <span id="page-53-2"></span>**1** 無干渉インストールを実行するインストールサーバで、*Novell ZENworks 10 Asset Management SP2* インストール DVD を挿入します。
	- Windows の場合は、言語を選択するインストールページが表示されたら[キャン セル]をクリックして GUI インストールを終了します。
	- Linux の場合は、インストール DVD をマウントします。
- **2** 無干渉インストールを開始するには、コマンドで -f オプションを使用します。
	- ◆ Windows の場合は、*DVD\_drive*:\setup.exe -s -f *path\_to\_file* を実行します。
	- **◆ Linux** の場合は、sh /media/cdrom/setup.sh -s -f *path\_to\_file* を実行します。

path\_to\_file には、53 ページのセクション 2.5.1 [「レスポンスファイルの作成」](#page-52-0)で作成 したレスポンスファイルのフルパスか、または silentinstall.properties ファイル ( このファ イル名を使用する必要があります ) が含まれるディレクトリを指定します。

sh コマンドを使用すると、権限の問題を解決できます。

更新されたレスポンスファイルの名前を変更した場合は、新しい名前にパスを含めま す。

ファイル名が指定されていない場合、またはパスあるいはファイルが存在しない場合 は、-f パラメータは無視され、デフォルトのインストール (GUI またはコマンドライ ン ) が無干渉インストールの代わりに実行されます。

- **3** インストールが完了してサーバが再起動したら、次の操作を行って、ZENworks 10 Asset Management が実行されていることを確認します。
	- **ZCC** を実行する

ZCC が自動的に開始されていない場合は、Web ブラウザを使用して次の URL か ら ZCC を開きます。

https:// *DNS\_name\_or\_IP\_address\_of\_Primary\_Server*/zenworks

これは ZENworks をインストールしたばかりのサーバか、また[は正規のワークス](#page-27-0) [テーション](#page-27-0)から実行できます。

### **GUI** を使用して **Windows** サービスをチェックする

サーバで、[スタート]をクリックし、[管理ツール]、[サービス]の順に選択し て[*Novell ZENworks Loader*]および[*Novell ZENworks Server*]サービスの状態 を確認します。

実行されていない場合は、ZENworks サービスを開始します。[*Novell ZENworks Server*]サービスを右クリックして[開始]を選択し、[*Novell ZENworks Loader*] サービスを右クリックして[開始]をクリックします。

[再起動]オプションは、すでに実行されているすべての関連するサービスを停 止し、*Novell ZENworks Loader* を含め、正しい順番で開始します。

### コマンドラインを使用して **Windows** サービスをチェックする

サーバで [スタート] をクリックし、[ファイル名を指定して実行]をクリック して次のコマンドを実行します。

*ZENworks\_installation\_path*\bin\novell-zenworks-configure -c SystemStatus

これによりすべての ZENworks サービスおよびその状態が一覧表示されます。

サービスを実行するには、次のコマンドを実行してください。

*ZENworks\_installation\_path*\bin\novell-zenworks-configure -c Start

#### 設定コマンドを使用して **Linux** サービスをチェックする

サーバで次のコマンドを実行します。

/opt/novell/zenworks/bin/novell-zenworks-configure -c SystemStatus これによりすべての ZENworks サービスおよびその状態が一覧表示されます。 サービスを実行するには、次のコマンドを実行してください。

/opt/novell/zenworks/bin/novell-zenworks-configure -c Start

 特定のサービスのコマンドを使用して **Linux** サービスをチェックする サーバで次のコマンドを実行します。

/etc/init.d/novell-zenserver status /etc/init.d/novell-zenloader status サービスが実行されていない場合は、次のコマンドを実行して ZENworks サービ スを開始します。 /etc/init.d/novell-zenserver start /etc/init.d/novell-zenloader start

**4** 無干渉インストールを実行して管理ゾーン用に別のプライマリサーバを作成するに

- は[、ステップ](#page-53-2) 1 に戻ります。それ以外の場合は[、ステップ](#page-55-1) 5 に進みます。
- <span id="page-55-1"></span>**5** インストールが完了したら、56 ページのセクション 2.6[「インストール後のタスク」](#page-55-0) に進みます。

# <span id="page-55-0"></span>**2.6** インストール後のタスク

ZENworks 10 Asset Management SP2 が正常にインストールされたら、次のタスクを実行し ます。

ZENworks データベースを信頼できる方法で定期的にバックアップします。

ZENworks データベースのバックアップ方法については、『データベース管理』の 「*ZENworks 10 Management* システム管理リファレンス」を参照してください。

データベースの資格情報を取得し、書き留めます。

内部データベースの資格情報を取得するには、次のいずれかのコマンドを使用しま す。

zman dgc -U *administrator\_name* -P *administrator\_password*

または

zman database-get-credentials -U *administrator\_name* -P *administrator\_password*

外部データベースの資格情報を取得するには、データベース管理者にお問合せくださ い。

◆ ZENworks サーバを信頼できる方法でバックアップします (1 回だけ実行する必要があ ります )。

認証局のバックアップ方法については、『*ZENworks 10 Management* システム管理リ ファレンス』の「ZENworks サーバのバックアップ」を参照してください。

 認証局を信頼できる方法でバックアップします。 認証局のバックアップ方法については、『認証局のバックアップ』の「*ZENworks 10 Management* システム管理リファレンス」を参照してください。

その後、『*ZENworks 10 Asset Management* 管理クイックスタート』に進み、ZENworks 10 Asset Management の詳細な設定と使用方法に関する概念および高度な指示を参照します。

# **2.7 ZENworks Adaptive Agent** のインストール

ZENworks から管理するデバイスにはすべて ZENworks Adaptive Agent が展開されている 必要があります。

ZENworks Adaptive Agent の展開の詳細については、『ZENworks Adaptive Agent の展開』の 「*ZENworks 10* 検出、展開、リタイアリファレンス」を参照してください。

# <span id="page-56-0"></span><sup>3</sup>**ZENworks 10 Asset Management SP2** のアンインストール

ZENworks ソフトウェアをプライマリサーバ、サテライト、管理対象デバイスからアンイ ンストールできます。ZENworks レポーティングサーバがプライマリサーバにインストー ルされている場合、まず ZENworks レポーティングサーバをアンインストールしてから、 ZENworks ソフトウェアをアンインストールする必要があります。

組み込み ZENworks データベースを削除するには、管理ゾーンをホストしているプライマ リサーバから ZENworks ソフトウェアを削除するのが唯一の方法です。外部データベース を使用している場合、データベースはアンインストール後も変更されません。外部 ZENworks データベースをアンインストールするには、データベース製造業者から提供さ れている指示を参照してください。

詳細については、次のセクションを参照してください。

- 57 ページのセクション 3.1「ZENworks [ソフトウェアの正しいアンインストール順序」](#page-56-1)
- 58 ページのセクション 3.2「Windows [プライマリサーバ、サテライト、管理対象デバ](#page-57-0) [イスのアンインストール」](#page-57-0)
- 61 ページのセクション 3.3「Linux [プライマリサーバのアンインストール」](#page-60-0)
- 63 ページのセクション 3.4「Linux [サテライトのアンインストール」](#page-62-0)

# <span id="page-56-1"></span>**3.1 ZENworks** ソフトウェアの正しいアンインス トール順序

ZENworks ソフトウェアを管理ゾーンの選択したコンポーネント ( プライマリサーバや管 理対象デバイスなど ) からアンインストールする際、特定の手順に従う必要はありませ  $\lambda$ <sub>o</sub>

ただし、ZENworks ソフトウェアを管理ゾーンのすべてのコンポーネントから完全に削除 する ( 環境から効果的に ZENworks を削除する ) 場合は、インストール順序とは逆の順序 でソフトウェアをアンインストールすることを推奨します。つまり、次のようになりま す。

- 1. Adaptive Agent を各管理対象デバイスからアンインストールします。
- 2. データベースのプライマリサーバ以外の、すべてのプライマリサーバをアンインス トールします。データベースのプライマリサーバは、組み込み ZENworks データベー スをホストしているものです。または、外部 ZENworks データベースを使用している 場合は、それがインストールされた最初のプライマリサーバです。

データベースのプライマリサーバの前にすべてのプライマリサーバをアンインストー ルしないと、データベースのプライマリサーバを削除したときに、これらのプライマ リサーバは孤立し、ZENworks コントロールセンターからアンインストールできなく なります。

3. データベースのプライマリサーバをアンインストールします。

# <span id="page-57-0"></span>**3.2 Windows** プライマリサーバ、サテライト、管 理対象デバイスのアンインストール

デバイスを管理対象デバイスに降格する場合、ZENworks ソフトウェアを Windows サテラ イトからアンインストールする前に、サテライトの役割 ( イメージング、コンテンツ、コ レクション ) がデバイスから削除された後に限定して、アンインストールプログラムを実 行する必要があります。役割が Windows 管理対象デバイスから削除されたことを確認す るには、通知領域の 2 アイコンをダブルクリックします。左のナビゲーションペインに [サテライト]ページが表示されなくなります。

Windows プライマリサーバ、サテライト、管理対象デバイスをアンインストールするに は、次の手順に従います。

- **1** サーバまたは管理対象デバイスで、次のコマンドを実行します。 *zenworks\_installation\_directory*\novell\zenworks\bin\zenworksuninstall.exe
- **2** アンインストール時には次の表の情報を参照してください。 情報はアンインストールフローの順番でリストされています。

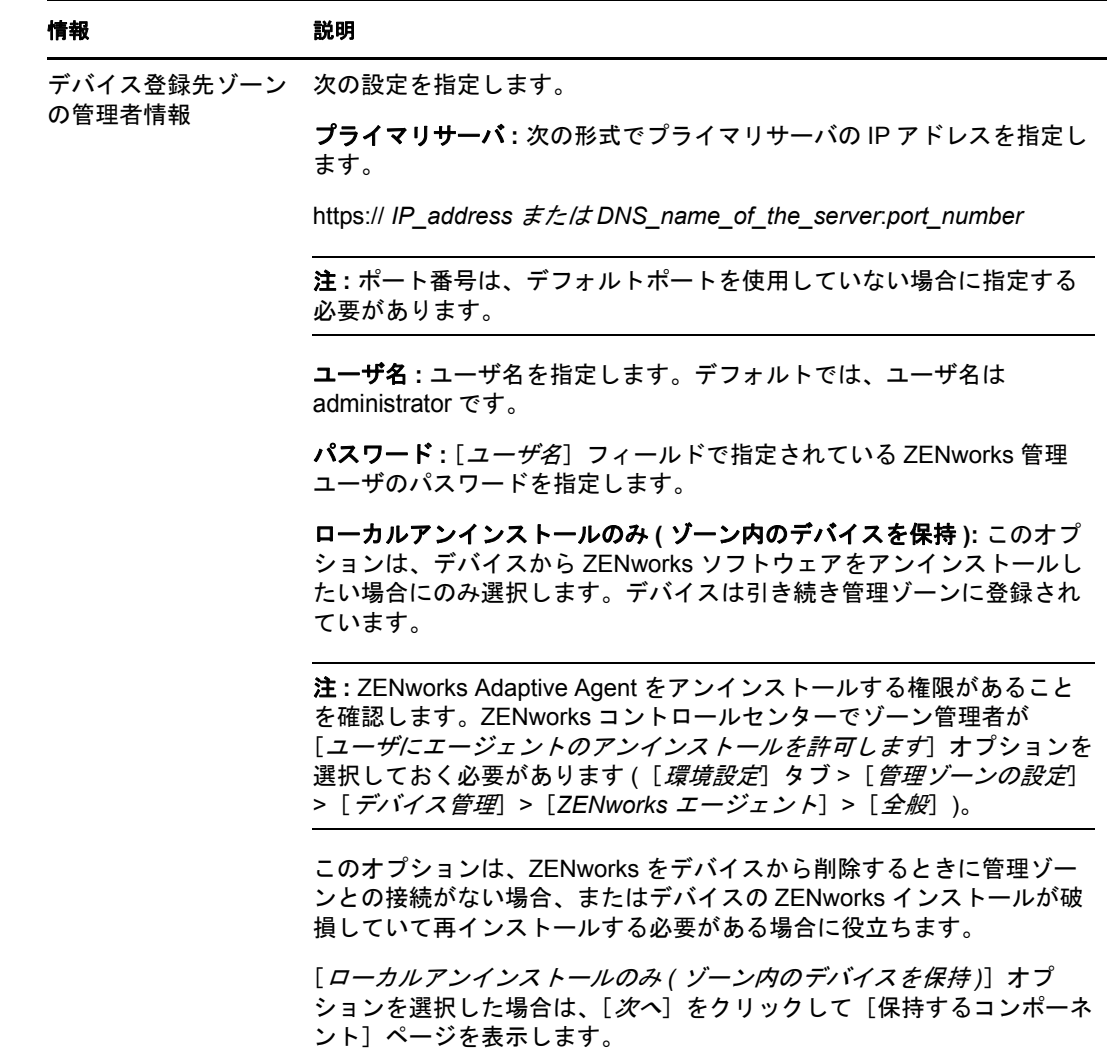

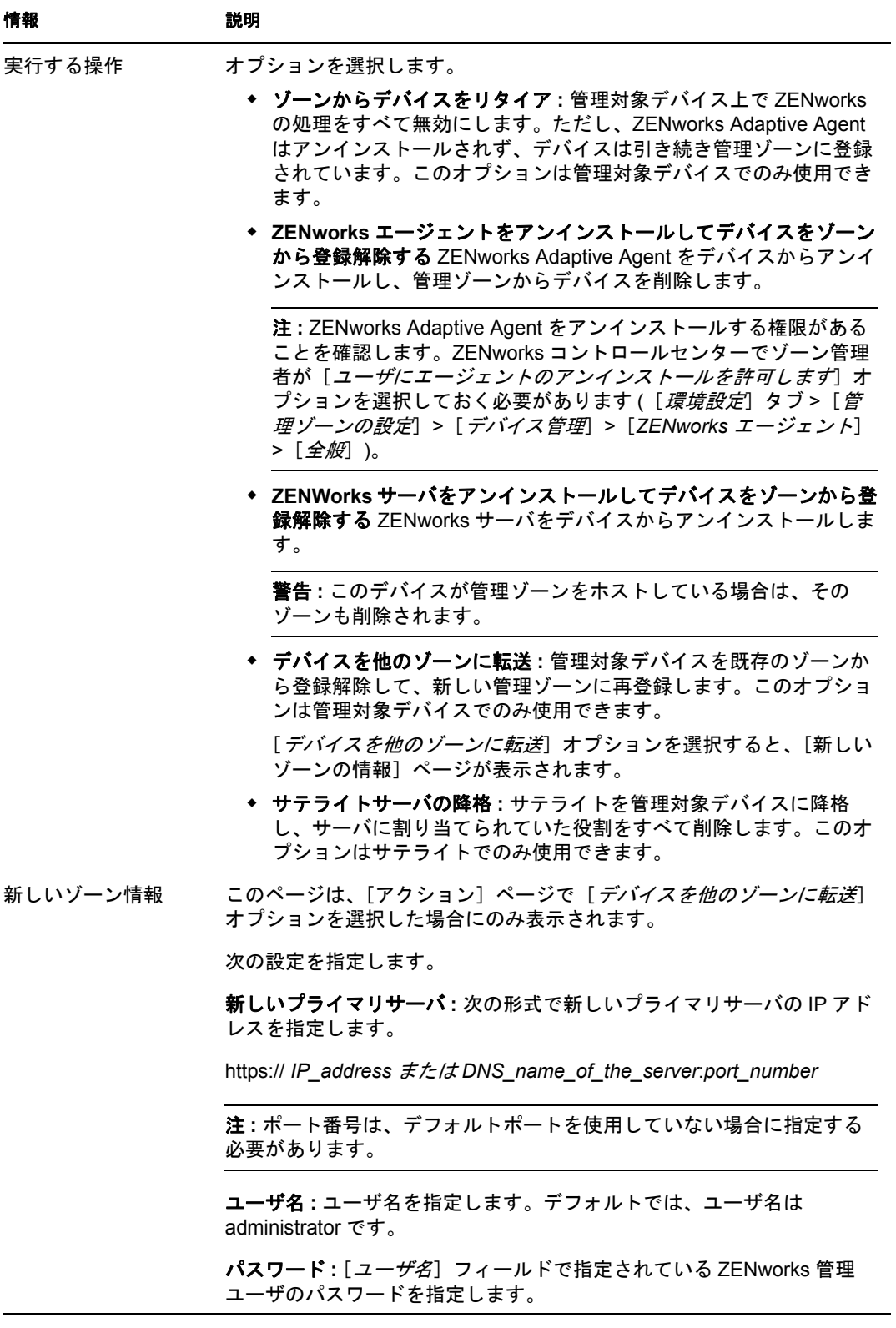

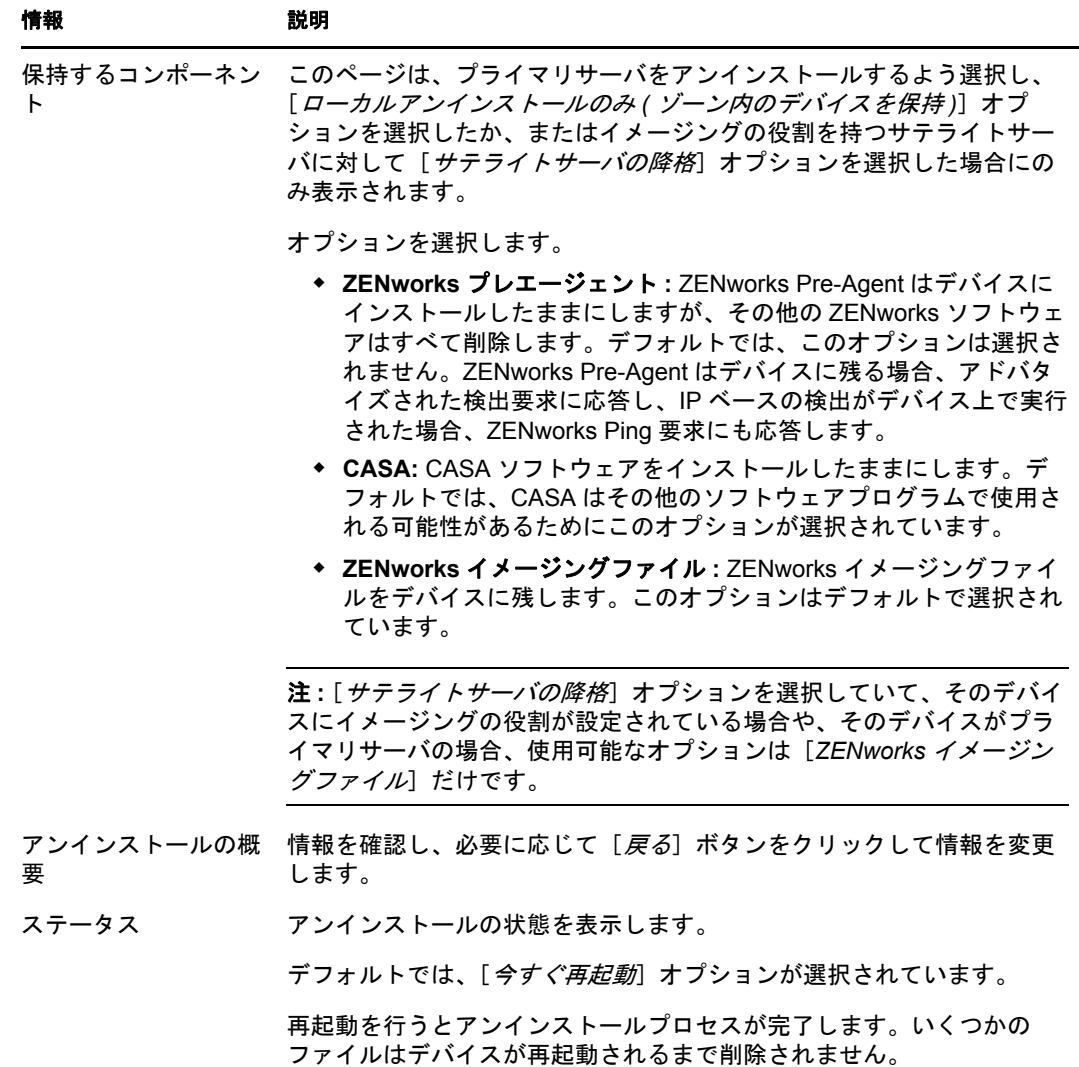

**3**[終了]をクリックしてアンインストールを完了します。

「今すぐ再起動」を選択した場合、デバイスは再起動されてインストールが完了しま す。選択しない場合は、再起動するまでアンインストールは完了しません。

- **4** デバイスを再起動した後に次の場所にファイルが残っている場合は、手動で削除する ことができます。
	- **CASA:** アンインストール時に CASA を保持するよう選択したものの、後で削除 したくなった場合は、Windows の [プログラムの追加と削除]から削除できま す。CASA のアンインストールを選択した後も c:\program files\novell\casa ディレクト リが存在する場合は、手動で削除できます。
	- **ZENworks:** ログファイルはレビュー用に故意に残されています。いつでも手動 で *ZENworks\_installation\_path*\ZENworks ディレクトリを削除できます。
- **5** Windows の場合、[ZENworks コントロールセンター]アイコンがデスクトップに 残っているときは、手動で削除できます。

# <span id="page-60-0"></span>**3.3 Linux** プライマリサーバのアンインストール

Linux プライマリサーバから ZENworks ソフトウェアをアンインストールする場合、管理 ゾーンからデバイスを削除するか ( 登録解除する )、または登録したままにできます。次 のセクションでは、両方のアンインストールオプションの手順を説明します。

- 61 ページのセクション 3.3.1「ZENworks [ソフトウェアをアンインストールしてゾーン](#page-60-1) [からデバイスを削除する」](#page-60-1)
- 62 ページのセクション 3.3.2[「デバイスをゾーン内に維持したまま](#page-61-0) ZENworks ソフト [ウェアをアンインストールする」](#page-61-0)

# <span id="page-60-1"></span>**3.3.1 ZENworks** ソフトウェアをアンインストールしてゾーンから デバイスを削除する

Linux プライマリサーバから ZENworks ソフトウェアをアンインストールして管理ゾーン からデバイスを削除 ( 登録解除 ) するには、サーバコンソールのプロンプトで次のコマン ドを入力します。

mono /opt/novell/zenworks/bin/ZENworksUninstall.exe –x –s http://*IPaddress\_of\_the\_server*:*port\_number* -u *username* -p *password* [options]

各要素は次のように指定します。

-x、--remove= デバイスから ZENworks ソフトウェアを削除して、ゾーンからデバイスを削 除します。

-s= プライマリサーバの IP アドレスと、サーバが実行されているポート番号。IP アドレス とポート番号は http://*IPaddress\_of\_the\_server*:*port\_number* の形式で指定する必要がありま す。

注 **:** プライマリサーバがデフォルトポート (80) で実行している場合は、-s 引数を指定する 必要はありません。ただし、プライマリサーバがデフォルトポートで実行されていない場 合は、ポート番号とともにこの引数を指定する必要があります。

-u = 管理ゾーン管理者のユーザ名。

-p= ゾーン管理者のパスワード。

このコマンドには次のオプションを指定することもできます。

表 *3-1* アンインストールオプション

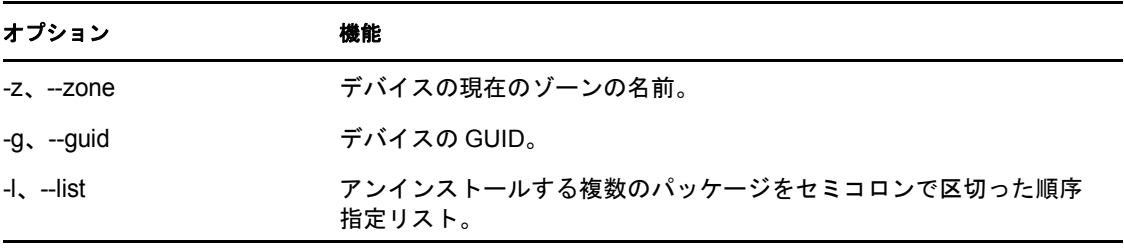

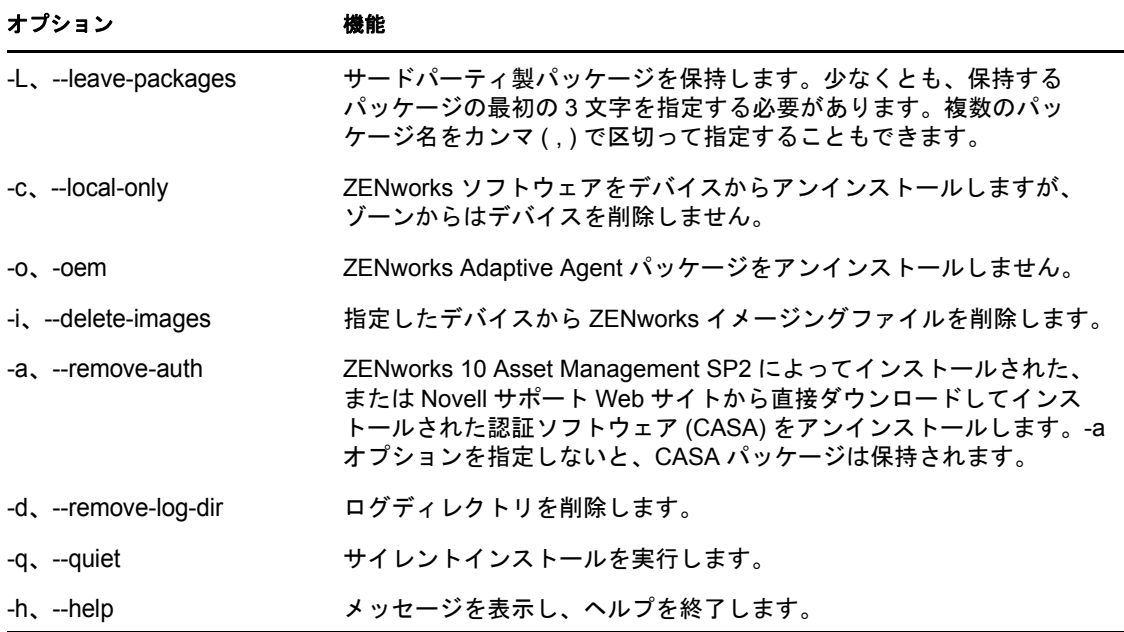

# <span id="page-61-0"></span>**3.3.2** デバイスをゾーン内に維持したまま **ZENworks** ソフトウェ アをアンインストールする

Linux プライマリサーバから ZENworks ソフトウェアをアンインストールしてデバイスを 管理ゾーンに登録したままにするには、サーバコンソールのプロンプトで次のコマンドを 入力します。

mono /opt/novell/zenworks/bin/ZENworksUninstall.exe –c -a

このコマンドには次のオプションを指定することもできます。

表 *3-2* アンインストールオプション

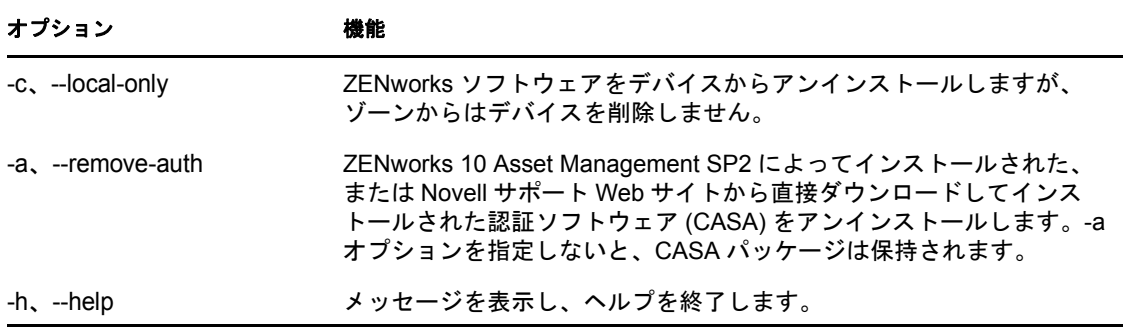

このコマンドは、管理ゾーンからデバイスを削除するものではありません。

# <span id="page-62-0"></span>**3.4 Linux** サテライトのアンインストール

Linux サテライトで、次のタイプのアンインストールを実行できます。

- 63 ページのセクション 3.4.1 [「ゾーン操作のアンインストール」](#page-62-1)
- 64 ページのセクション 3.4.2[「ローカルアンインストール」](#page-63-0)

デバイスを管理対象デバイスに降格する場合、ZENworks ソフトウェアを Linux サテライ トからアンインストールする前に、サテライトの役割 ( イメージング、コンテンツ、コレ クション) がデバイスから削除された後に限定してアンインストールプログラムを実行す る必要があります。サテライトの役割がデバイスで無効になったことを確認するには、 zac satr コマンドを実行します。

# <span id="page-62-1"></span>**3.4.1** ゾーン操作のアンインストール

ゾーン操作のアンインストールでは、ZENworks Adaptive Agent を Linux サテライトから アンインストール、デバイスに割り当てられたサテライト役割の削除、管理ゾーンからの デバイスの削除を実行します。

- **1** Linux サテライトコンソールプロンプトで、/opt/novell/zenworks/bin/uninstall と入力してア ンインストールプログラムを起動します。
- **2** ロケール番号を入力して、アンインストールプログラムを実行したいロケール ( 言語 ) を選択します。

デフォルトのロケール ( 英語 ) を選択して、2 を入力するか Enter を押します。

ヒント **:** プロンプトが表示されたときに (Enter) キーを押すと、アンインストールプ ログラムはデフォルト ( 括弧内に表示されている値 ) を受け入れます。

- **3** 概要テキストを読み、Enter を押します。
- **4**[アンインストールのタイプ]画面で、Enter を押して[ゾーン操作]オプションを選 択します。
- **5**[ZENworks 管理ゾーンの情報]画面で、Linux サテライトが登録されているプライマ リサーバの IP アドレスを入力します。
- **6** プライマリサーバがリスンするポート番号を入力します。 デフォルトポートの 443 を選択して、Enter を押します。
- **7** ゾーン管理者のユーザ名を入力します。

デフォルトのユーザ名 (Administrator) を使用するには、Enter を押します。

- **8** ゾーン管理者のパスワードを入力します。
- **9** ( 条件付き )Linux サテライトにイメージング役割が設定されている場合、アンインス トール後にイメージを保持するよう求められます。イメージを保持するには、Enter を押します。
- **10** 概要を確認し、Enter を押してアンインストールを開始します。

Linux サテライトにサテライト役割が割り当てられている場合、ZENworks アンイン ストールプログラムは ZENworks Adaptive Agent をアンインストールしません。次の アクションを実行します。

すべてのサテライト役割をデバイスから削除します。

- サテライト役割に関連するすべての RPM をデバイスから削除します。
- ◆ ZENworks コントロールセンターからデバイスのエントリを削除します([*環境設* 定]タブ >[サーバ階層]パネル )。

Linux サテライトに、割り当てられたサテライト役割がない場合、ZENworks アンイ ンストールプログラムは次のことを実行します。

- ZENworks Adaptive Agent をアンインストールします。
- ◆ ZENworks コントロールセンターからデバイスオブジェクトを削除します([デバ イス]タブ >[管理対象]タブ >[サーバ]フォルダ )。
- **11** ( 条件付き ) アンインストールが失敗した場合は、次のログファイルを参照してくだ さい。
	- /var/opt/novell/log/zenworks/Zenworks\_Satellite\_Server\_Uninstall*timestamp*.xml
	- $*$  /tmp/err.log

## <span id="page-63-0"></span>**3.4.2** ローカルアンインストール

ローカルアンインストールオプションは、ZENworks Adaptive Agent のみをアンインス トールします。

**1** Linux サテライトをアンインストールする権限があることを確認してください。

ZENworks コントロールセンターでゾーン管理者が「ユーザにエージェントのアンイ ンストールを許可します]オプションを選択しておく必要があります (「環境設定 タブ >[管理ゾーンの設定]>[デバイス管理]>[*ZENworks* エージェント]>[全 般])。

- **2** Linux サテライトコンソールプロンプトで、/opt/novell/zenworks/bin/uninstall と入力してア ンインストールプログラムを起動します。
- **3** ロケール番号を入力して、アンインストールプログラムを実行したいロケール ( 言語 ) を選択します。

デフォルトのロケール ( 英語 ) を選択して、2 を入力するか Enter を押します。

ヒント **:** プロンプトが表示されたときに (Enter) キーを押すと、アンインストールプ ログラムはデフォルト ( 括弧内に表示されている値 ) を受け入れます。

- **4** 概要テキストを読み、Enter を押します。
- **5**[アンインストールのタイプ]画面で、2 を入力して [ローカルアンインストール] オプションを選択し、Enter をもう一度押して選択を確定します。
- **6** ( 条件付き )Linux サテライトにイメージング役割が設定されている場合、アンインス トール後にイメージを保持するよう求められます。イメージを保持するには、Enter を押します。
- **7** 概要を確認し、Enter を押してアンインストールを開始します。

ZENworks アンインストールプログラムは、Linux サテライトに関連するすべての RPM を削除して、ZENworks Adaptive Agent をアンインストールします。

- **8** ( 条件付き ) アンインストールが失敗した場合は、次のログファイルを参照してくだ さい。
	- /var/opt/novell/log/zenworks/Zenworks\_Satellite\_Server\_Uninstall*timestamp*.xml
	- /tmp/err.log

ZENworks Adaptive Agent をアンインストールした後、Linux デバイスオブジェクトは ZENworks コントロールセンターに表示されたままです ([環境設定] タブ > [サーバ階 層]パネル )。これは、役割に関連するすべてのパッケージと RPM がデバイスから削除 されても、すべてのサテライト役割があるためです。オブジェクトを削除するには、 ZENworks コントロールセンターで次のことを実行します。

- **1** サテライトに割り当てられた役割を削除します。 役割の削除方法については、『*ZENworks 10 Management* システム管理リファレンス』 の「サーバ階層からのサテライトの削除」を参照してください。
- **2**[デバイス]タブ >[サーバ]フォルダの順にクリックします。
- **3** Linux サーバの横にあるチェックボックスをオンにして、「*削除*」をクリックします。

# <span id="page-66-0"></span><sup>A</sup> インストール実行可能引数

Novell® ZENworks® 10 Asset Management SP2 をインストールするには、次の引数をインス トール DVD に収められている setup.exe および setup.sh 実行可能ファイルとともに使用する ことができます。これらのファイルはコマンドラインから実行できます。

権限の問題を防ぐため、setup.sh とともに sh コマンドを使用することをお勧めします。

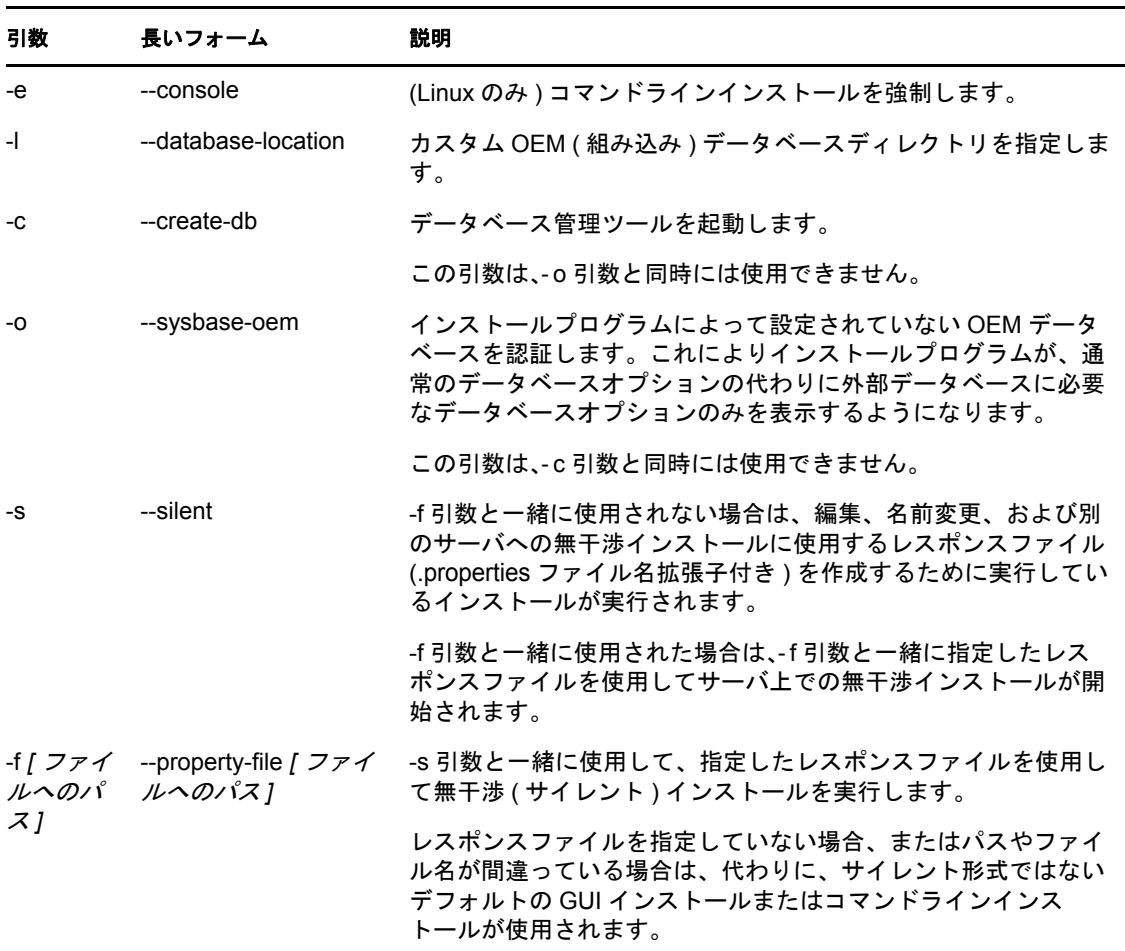

表 *A-1* インストール実行可能引数

次に例を示します。

 Linux サーバ上でコマンドラインインストールを実行するには、次のコマンドを使用 します。

sh *unzip\_location*/Disk1/setup.sh -e

- データベースディレクトリを指定するには、次のコマンドを使用します。 unzip *location*\disk1\setup.exe -l d:\databases\sybase
- レスポンスファイルを作成するには、次のコマンドを使用します。

A

*unzip\_location*\disk1\setup.exe -s

 無干渉インストールを実行するには、次のコマンドを使用します。 *unzip\_location*\disk1\setup.exe -s -f c:\temp\myinstall\_1.properties

<sup>B</sup> トラブルシューティング

次のセクションでは、Novell<sup>®</sup> ZENworks<sup>®</sup> 10 Management SP2 のインストールまたはアン インストール中に発生する可能性のある問題の解決方法について説明します。

- 69 ページのセクション B.1[「インストールのトラブルシューティング」](#page-68-0)
- 73 ページのセクション B.2[「アンインストールのエラーメッセージ」](#page-72-0)

# <span id="page-68-0"></span>**B.1** インストールのトラブルシューティング

このセクションでは、ZENworks 10 Management SP2 のインストール時に発生する可能性 がある問題の解決方法について説明します。

- 69 ページの 「ZENworks [コントロールセンターおよびインストールログが、](#page-68-1)Linux の [ZENworks 10 Configuration Management SP2](#page-68-1) のインストール後に表示される」
- ◆ 70 ページの「64 ビット版 Windows Server 2003 および 64 ビット版 [Windows Server 2008](#page-69-0) で、[ZENworks 10 Configuration Management SP2](#page-69-0) のインストールが失敗する場合があ [る」](#page-69-0)
- ◆ 71 ページの 「Linux [デバイスのルートディレクトリからインストールすると、自己署](#page-70-0) [名証明書の作成に失敗する」](#page-70-0)
- 71 ページの 「ZENworks サーバの Oracle [データベースへの設定が失敗する」](#page-70-1)
- 71 ページの 「[ZENworks 10 Configuration Management SP2](#page-70-2) インストールプログラムを 実行する Windows [デバイスと、リモートデスクトップセッションを確立できない」](#page-70-2)
- ◆ 72 ページの 「2 [つ目のサーバをインストールするとエラーメッセージが表示される」](#page-71-0)
- 72 ページの 「Linux の Mono [インストールが失敗する」](#page-71-1)
- 72 ページの「HotSpot [仮想マシンによって検出されたエラーのために](#page-71-2) ConfigureAction [が失敗する」](#page-71-2)
- 73 ページの「ZENworks [がインストールされているデバイス上で](#page-72-1) Novell Client 32 から NetIdentity [をインストールできない」](#page-72-1)

### <span id="page-68-1"></span>**ZENworks** コントロールセンターおよびインストールログが、**Linux** の **ZENworks 10 Configuration Management SP2** のインストール後に表示される

- ソース : ZENworks 10 Management SP2。Linux へのインストール。
	- 説明 : setup.sh をダブルクリックして Linux デバイス上での ZENworks のイン ストールを実行すると、選択したオプションを表示する Firefox が自 動的に起動しないため、次のオプションが機能しません。
		- ◆ Readme の表示
		- インストールログの表示
		- ZENworks コントロールセンターの起動

アクション : 次のいずれかのタスクを実行します。

 ZENworks コントロールセンターを起動するには、Web ブラウザを 使用して次の URL を入力します。

https:// *ZENworks\_Server\_Address*

*ZENworks\_Server\_Address* は、ZENworks サーバの IP アドレスまた は DNS 名に置き換えてください。ZENworks コントロールセン ターへのアクセス方法については、*ZENworks 10 Management* シス テム管理リファレンス』の「ZENworks コントロールセンターへ のアクセス」を参照してください。

- インストールログを表示するには、var/opt/novell/log/zenworks/ ディレ クトリにある ZENworks\_Install*timestamp*.xml ファイルを参照してくだ さい。
- Readme を表示するには、[ZENworks 10 Asset Management](http://www.novell.com/documentation/zam10) マニュア ル Web [サイト](http://www.novell.com/documentation/zam10) (http://www.novell.com/documentation/zam10) を参照 してください。

ヒント **:** インストールプログラムを、setup.sh コマンドをコンソールプ ロンプトから入力して実行する場合、オプションは自動的に Firefox に表示されます。

## <span id="page-69-0"></span>**64** ビット版 **Windows Server 2003** および **64** ビット版 **Windows Server 2008** で、 **ZENworks 10 Configuration Management SP2** のインストールが失敗する場合がある

- ソース : ZENworks 10 Management SP2。インストール。
	- 説明 : ZENworks 10 Management SP2 を 64 ビット版 Windows Server 2003 また は 64 ビット版 Windows Server 2008 にインストールしている場合、 Windows インストーラ (msiexec) ユーティリティのためにインストール が失敗またはハングすることがあります。インストールログには次の メッセージが記録されます。

Msiexec returned 1603:

- 考えられる原因 : デバイスに Windows インストーラ 4.5 がインストールされていない。
	- アクション : 64 ビット版 Windows Server 2003 または 64 ビット版 Windows Server 2008 デバイスで、次のことを実行します。
		- **1** Windows インストーラ (msiexec) ユーティリティを Windows インス トーラ 4.5 以降にアップグレードします。Windows インストーラ 4.5 へのアップグレード方法については、Microsoft [ヘルプとサ](http://support.microsoft.com/KB/942288) [ポート](http://support.microsoft.com/KB/942288) Web サイト (http://support.microsoft.com/KB/942288) を参照 してください。
		- **2** ZENworks 10 Configuration Management SP2 を再インストールしま す。
			- **2a** *Novell ZENworks 10* インストール DVD で、 install\disk\instdata\windows\vm に移動して次のコマンドを実行し ます。

install.exe -Dzenworks.configure.force=true

**2b** 表示されるインストールウィザードの指示に従ってくださ い。 詳細については、42 [ページのセクション](#page-41-3) 2.4「インストール [の実行」を](#page-41-3)参照してください。

### <span id="page-70-0"></span>**Linux** デバイスのルートディレクトリからインストールすると、自己署名証明書の作成に 失敗する

- ソース : ZENworks 10 Management SP2。インストール。
- アクション : Linux デバイスで、ZENworks 10 インストール ISO イメージをダウン ロードして、すべてのユーザが読み込みおよび実行権限を持つ適当な 場所に一時的にコピーします。

### <span id="page-70-1"></span>**ZENworks** サーバの **Oracle** データベースへの設定が失敗する

- ソース : ZENworks 10 Management SP2。インストール。
	- 説明: NLS CHARACTERSET パラメータが AL32UTF8 に設定されず、 NLS NCHAR CHARACTERSET パラメータが AL16UTF16 に設定され ず、次のエラーメッセージが表示されてデータベースインストールが 失敗します。

Failed to run the sql script: localization-updater.sql, message:Failed to execute the SQL command: insert into zLocalizedMessage(messageid,lang,messagestr) values('POLICYHANDLERS.EPE.INVALID\_VALUE\_FORMAT','fr','La stratégie {0} n''a pas pu Ã<sup>a</sup>tre appliquée du fait que la valeur de la variable "{1}" n''est pas dans un format valide.'), message:ORA-00600: internal error code, arguments: [ktfbbsearch-7], [8], [], [], [], [], [], []

アクション: NLS CHARACTERSET パラメータを AL32UTF8 に、 NLS\_NCHAR\_CHARACTERSET パラメータを AL16UTF16 に設定しま す。

> 文字セットパラメータが推奨値で設定されていることを確認するに は、データベースプロンプトで次のクエリを実行します。

> select parameter, value from nls database parameters where parameter like '%CHARACTERSET%';

### <span id="page-70-2"></span>**ZENworks 10 Configuration Management SP2** インストールプログラムを実行する **Windows** デバイスと、リモートデスクトップセッションを確立できない

- ソース : ZENworks 10 Management SP2。インストール。
	- 説明 : リモートデスクトップ接続を使用して ZENworks 10 Configuration Management SP2 インストールプログラムを実行している Windows サーバと接続しようとする場合、セッションは次のエラーメッセージ で終了します。

The RDP protocol component "DATA ENCRYPTION" detected an error in the protocol stream and has disconnected the client. アクション : Microsoft [ヘルプとサポート](http://support.microsoft.com/kb/323497) Web サイト (http://support.microsoft.com/kb/ 323497) を参照してください。

#### <span id="page-71-0"></span>**2** つ目のサーバをインストールするとエラーメッセージが表示される

- ソース : ZENworks 10 Management SP2。インストール。
	- 説明 : 管理ゾーンに 2 つ目のサーバをインストールすると、インストールの 最後に、メッセージの一部に次のテキストが含まれたエラーメッセー ジが表示される場合があります。

... FatalInstallException Name is null

ただし、それ以外の点ではインストールは正しく完了している可能性 があります。

このエラーは、プログラムがサーバを再設定する必要があると判断し てしまったために ( 実際にはその必要はありません )、誤って表示され ます。

アクション : インストールのログファイルを確認します。このエラーメッセージに 関連するエラーがない場合は、無視して構いません。

#### <span id="page-71-1"></span>**Linux** の **Mono** インストールが失敗する

- ソース : ZENworks 10 Management SP2。インストール。
- 考えられる原因 : ZENworks 10 インストール ISO イメージを展開したディレクトリにス ペースがあり、ZENworks とバンドルした Mono のインストールを選 択した場合、Linux での Mono インストールは失敗する。
	- アクション : インストール ISO イメージを展開する先のディレクトリにスペースが 含まれていないことを確認します。

#### <span id="page-71-2"></span>**HotSpot** 仮想マシンによって検出されたエラーのために **ConfigureAction** が失敗する

- ソース : ZENworks 10 Management SP2。インストール。
	- 説明 : Linux\* デバイスに最初のプライマリサーバをインストールする場合 や、データベース設定プロセスの最後にエラーが発生し、続行する か、それともロールバックするかを選択するオプションが表示された 場合は、/var/opt/novell/log/zenworks/ZENworks\_Install\_[date].log.xml にあるログ ファイルを確認してください。次に指定されているエラーが表示され た場合は、インストールを続行しても問題ありません。

ConfigureAction failed!:

select tableName, internalName, defaultValue from Adf where inUse =?# An unexpected error has been detected by HotSpot Virtual Machine: #SIGSEGV (0xb) at pc=0xb7f6e340, pid=11887, tid=2284317600 # #Java VM: Java HotSpot(TM) Server VM (1.5.0 11-b03 mixed mode) #Problematic frame: #C [libpthread.so.0+0x7340] \_\_pthread\_mutex\_lock+0x20
アクション : このエラーメッセージは無視してください。

## **ZENworks** がインストールされているデバイス上で **Novell Client 32** から **NetIdentity** を インストールできない

- ソース : ZENworks 10 Management SP2。インストール。
	- 説明 : ZENworks Asset Management がインストールされているデバイスに、 Novell Client32™ に付属の NetIdentity エージェントをインストールす ると、次のエラーメッセージが表示されてインストールが失敗しま す。

An incompatible version of Novell ZENworks Desktop Management Agent has been detected

考えられる原因 : ZENworks のインストール前に NetIdentity エージェントがインストー ルされていない。

アクション: 次を実行します。

**1** ZENworks Asset Management をアンインストールします。

ZENworks Asset Management のアンインストール方法については、 57 ページの第 3 章「[ZENworks 10 Asset Management SP2](#page-56-0) のアンイ [ンストール」を](#page-56-0)参照してください。

- **2** Novell Client32 から NetIdentity エージェントをインストールしま す。
- **3** ZENworks Asset Management をインストールします。 ZENworks Asset Management のインストール方法については、[29](#page-28-0) ページの第 2 章「[ZENworks 10 Asset Management SP2](#page-28-0) のインス [トール」を](#page-28-0)参照してください。

## **B.2** アンインストールのエラーメッセージ

このセクションでは、ZENworks 10 Configuration Management SP2 のアンインストール時に 発生する可能性のあるエラーの詳細について説明します。

- ◆ 73 ページの [「管理ゾーンにデバイスが存在しないため続行できません。詳細につい](#page-72-0) ては、[http://www.novell.com/documentation/zam10](#page-72-0) を参照してください。」
- ◆ 74 ページの[「アンインストーラがデバイスに割り当てられた役割を識別できないた](#page-73-0) め続行できません。詳細については、[http://www.novell.com/documentation/zam10](#page-73-0) を参 [照してください。」](#page-73-0)

## <span id="page-72-0"></span>管理ゾーンにデバイスが存在しないため続行できません。詳細については、**http:// www.novell.com/documentation/zam10** を参照してください。

- ソース : ZENworks 10 Management SP2。Linux サテライトでのアンインストー ル。
- 考えられる原因 : Linux サテライトが登録されているプライマリサーバの指定された IP アドレスが正しくありません。
	- アクション : Linux サテライトが登録されているプライマリサーバに、正しい IP ア ドレスを指定します。

## <span id="page-73-0"></span>アンインストーラがデバイスに割り当てられた役割を識別できないため続行できません。 詳細については、**http://www.novell.com/documentation/zam10** を参照してください。

- ソース : ZENworks 10 Management SP2。Linux でのアンインストール。サテラ イト。
- アクション : Linux サテライトが登録されているプライマリサーバが稼働しており、 サーバが Linux サテライトからアクセスできることを確認します。
- アクション : 問題の詳細は、次のログを参照してください。

/var/opt/novell/log/zenworks/Zenworks\_Satellite\_Servertimestamp.xml /tmp/err.log

アクション : 問題が解決しない場合は、[Novell Support](http://www.novell.com/support) (http://www.novell.com/ support) にお問い合わせください。